# **District Administration Addendum**

**Chancery SMS 7.3**

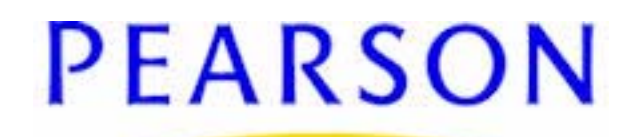

#### **Chancery SMS 7.3 District Administration Addendum**

#### Build: 2/12/10

Copyright © 2010 Pearson Education, Inc. or its affiliates. All rights reserved. Chancery SMS is a registered trademark of Pearson Education, Inc. All trademarks that are not owned or licensed by Pearson Education, Inc. or its affiliates, are the property of their respective owners.

For support, contact:

By email: psstechsupp@pearson.com

By telephone: 800-688-9939 (Monday to Friday, 5 am to 5 pm Pacific Time)

By web: *Pearson PowerSource* [\(https://](https://powersource.pearsonschoolsystems.com/) [powersource.pearsonschoolsystems.com\).](https://powersource.pearsonschoolsystems.com/)

For customer service, telephone 800-999- 9931.

See also Chancery SMS online Help (on any page, click **Help**).

# **Contents**

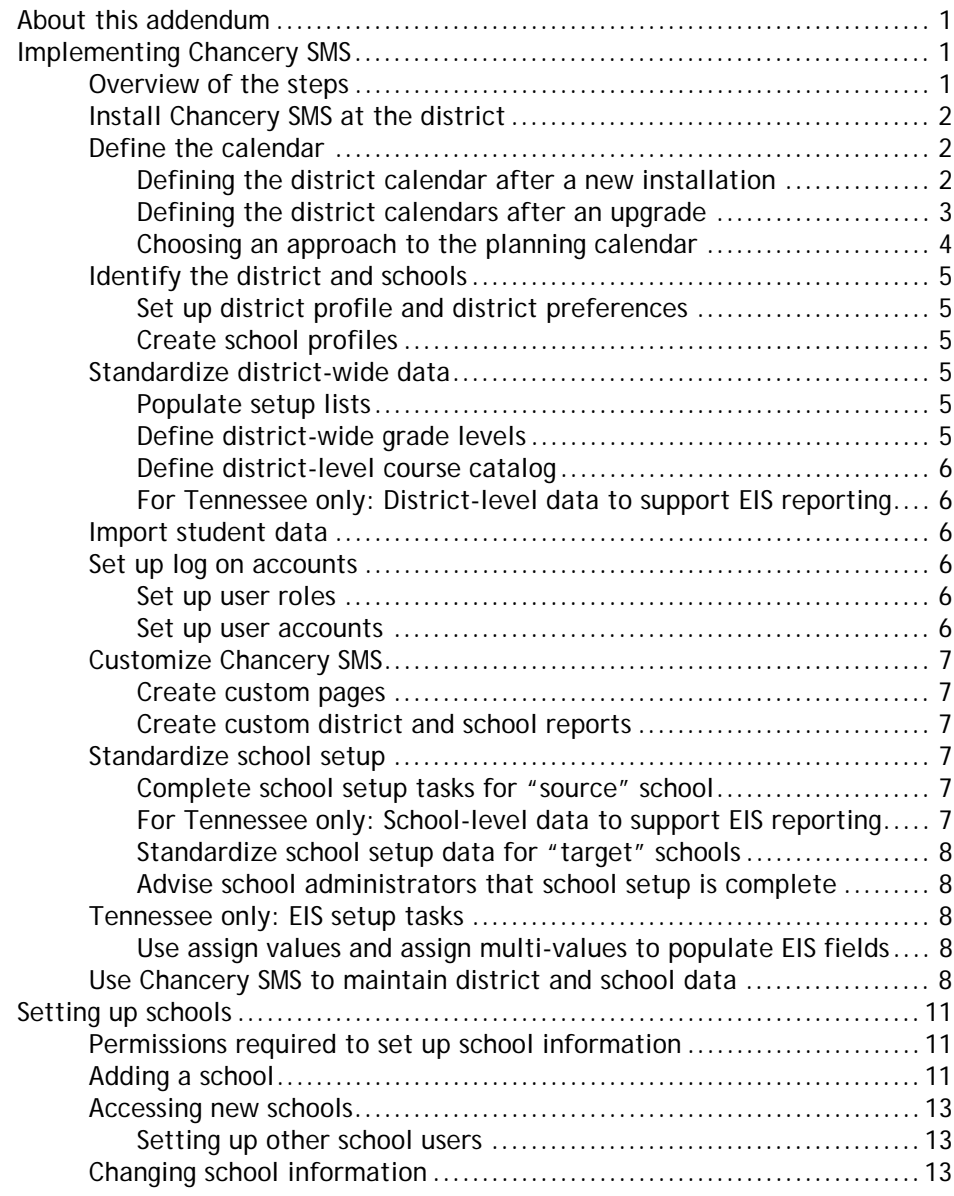

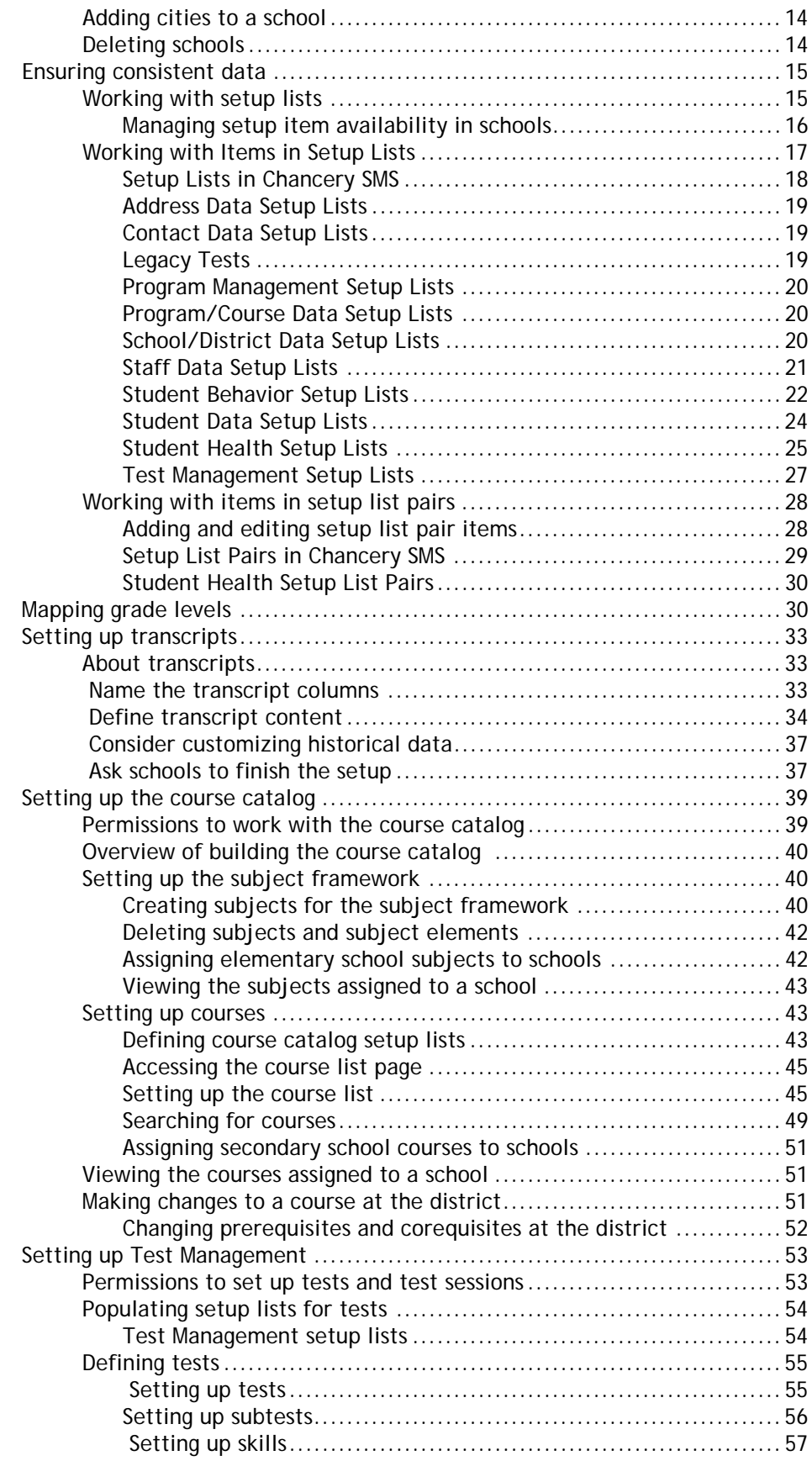

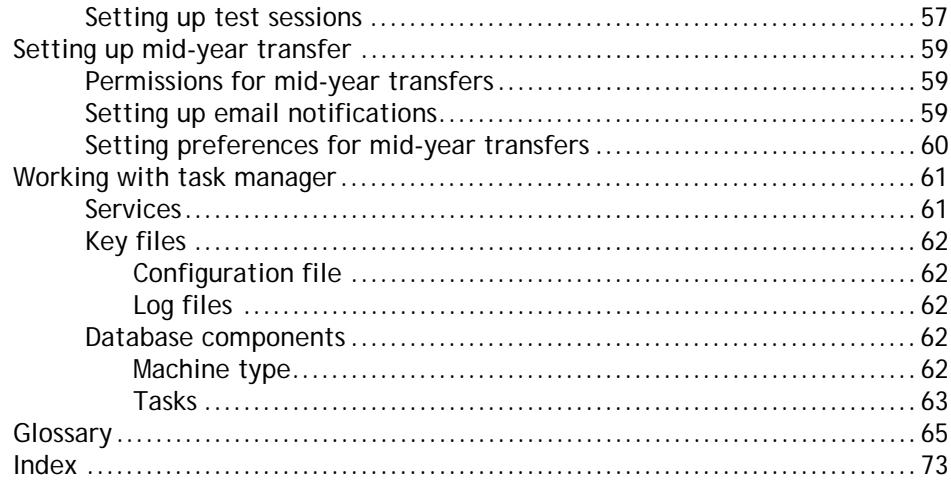

# <span id="page-6-0"></span>**About this addendum**

This addendum contains information not yet included in the *Chancery SMS 7.3 Administration Manual*, such as:

- • ["Implementing Chancery SMS" page 1](#page-6-1)
- • ["Setting up schools" page 11](#page-16-3)
- • ["Working with setup lists" page 15](#page-20-2)
- • ["Setting up transcripts" page 33](#page-38-3)
- • ["Setting up the course catalog" page 39](#page-44-2)
- • ["Setting up Test Management" page 53](#page-58-2)
- • ["Setting up mid-year transfer" page 59](#page-64-3)
- • ["Working with task manager" page 61](#page-66-2)

All other information concerning the installation, setup, and maintenance of district, school, and student data in Chancery SMS, that is not included in this addendum, can be found in the *Chancery SMS 7.3 Administration Manual* available from *Pearson PowerSource* at https://powersource.pearsonschoolsystems.com or by selecting **Help > Contents...** on any Chancery SMS page.

Tennessee customers should also refer to the latest version of the *Chancery SMS Tennessee State Reporting Guide*, available from *Pearson PowerSource* at https:// powersource.pearsonschoolsystems.com.

## <span id="page-6-1"></span>**Implementing Chancery SMS**

Chancery SMS is a centralized solution, giving districts the ability to maintain both district-wide and school-specific data in the same, centralized database.

### <span id="page-6-2"></span>**Overview of the steps**

District staff work closely with Chancery's consultants to ensure Chancery SMS is successfully implemented. This section provides an overview of the steps involved in implementing Chancery SMS.

- **1** ["Install Chancery SMS at the district" page 2.](#page-7-0)
- **2** ["Define the calendar" page 2.](#page-7-1)
- **3** ["Identify the district and schools" page 5.](#page-10-0)
	- Set up district profile and district preferences.
	- Create school profiles.
- **4** ["Standardize district-wide data" page 5](#page-10-3).
	- Populate setup lists.
	- Define district-wide grade levels.
	- Define district-level course catalog.
	- For Tennessee only: Set up district-level data to support EIS reporting.
	- Standardize data at existing schools.
- **5** ["Import student data" page 6](#page-11-2).
- **6** ["Set up log on accounts" page 6](#page-11-3).
	- Set up staff records
	- Set up user roles.
	- Set up user accounts.
- **7** ["Customize Chancery SMS" page 7.](#page-12-0)
	- Create custom pages and modify existing student pages.
	- Create custom district and school reports.
- **8** ["Standardize school setup" page 7.](#page-12-3)
	- Complete School Setup tasks for "source" school.
	- For Tennessee Only: Set up school-level data to support EIS reporting.
	- Standardize school setup data for "target" schools.
	- Advise school administrators that school setup is complete.
- **9** ["Tennessee only: EIS setup tasks" page 8.](#page-13-2)
	- Use Assign Values and Assign Multi-Values to populate EIS fields.
- **10** ["Use Chancery SMS to maintain district and school data" page 8.](#page-13-4)

### <span id="page-7-0"></span>**Install Chancery SMS at the district**

To install Chancery SMS, follow the instructions in the Chancery SMS 7.3 Administration Guide, available from Pearson PowerSource: https:// powersource.pearsonschoolsystems.com.

### <span id="page-7-1"></span>**Define the calendar**

The first step in setting up Chancery SMS is to set up the calendar at the district level. Calendars are the foundation that other information is built on.

When you log on, you cannot navigate in the system until you set up a calendar.

**Note:** When you first log on to set up Chancery SMS, you must log on as a district administrator. It is the only user account that has the required permissions to set up calendars.

Three types of calendars are available:

- Active calendar for students currently attending school.
- Planning calendar to schedule and plan for the next year.
- Historical calendar to store information about past years.

After you create calendars at the district level, schools create corresponding calendars at the school level. For example, after you create a district active calendar, schools can create their school active calendars and associate those calendars to the district active calendar.

The options available for setting up calendars depend on whether you are installing or upgrading:

- If you just installed Chancery SMS for the first time, see ["Defining the district](#page-7-2)  [calendar after a new installation" page 2.](#page-7-2)
- If you are upgrading from a previous version of Chancery SMS, see ["Defining the](#page-8-0)  [district calendars after an upgrade" page 3](#page-8-0).

#### <span id="page-7-2"></span>**Defining the district calendar after a new installation**

When you install Chancery SMS for the first time, you must create an active calendar.

After creating the active calendar, do not immediately create a planning calendar. See ["Choosing an approach to the planning calendar" page 4](#page-9-0).

**To create the active calendar:**

- **1** Log on as a district administrator. The **District Calendar** page appears.
- **2** From the **Actions** menu, click **Add Active Calendar.**
- **3** In the blank row that appears, define the active calendar as follows:

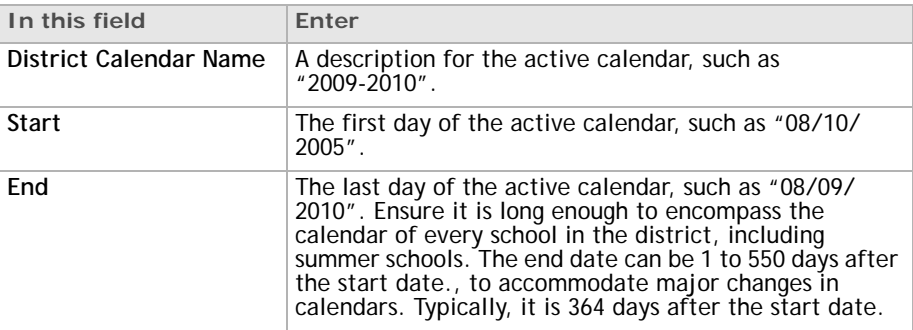

- **4** Click **OK**. The **District Setup** page appears.
- **5** Continue with ["Identify the district and schools" page 5](#page-10-0).

#### <span id="page-8-0"></span>**Defining the district calendars after an upgrade**

When you upgrade, Chancery SMS creates district calendars automatically.

You may want to change the names and dates of these default calendars. To encourage you to review the calendars, Chancery SMS takes you to the District Calendar page when you first log on.

For a list of the calendars that are created and their default settings, see ["Default](#page-9-1)  [Settings of district calendars after an upgrade" page 4](#page-9-1).

Even though a planning calendar exists, do not immediately start setting it up. See ["Choosing an approach to the planning calendar" page 4.](#page-9-0)

#### **To change district calendars:**

- **1** Log on as a district administrator. The **District Calendar** page appears.
- **2** To change the name of a calendar, enter the new name.
- **3** To change the date of a calendar, follow these rules:

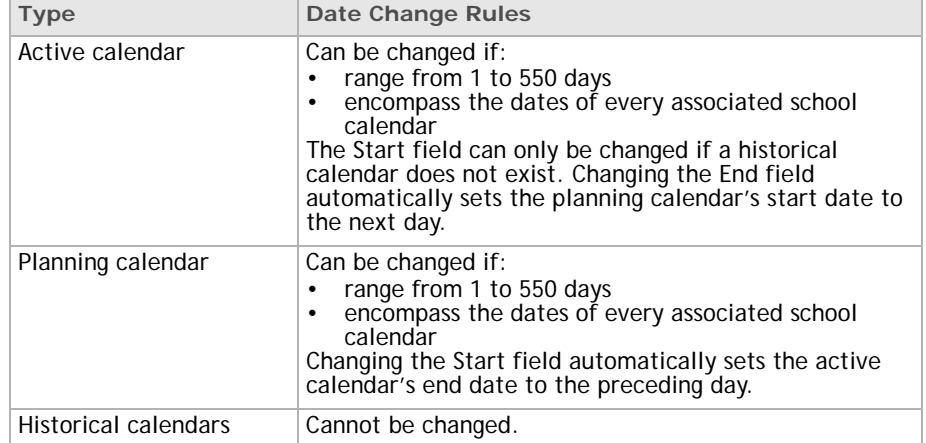

- **4** If a confirmation message appears, click **OK**.
- **5** Click **OK**.

### <span id="page-9-1"></span>**Default Settings of district calendars after an upgrade**

If at least one school had an active school calendar before the upgrade, Chancery SMS automatically creates an district active calendar for the current year.

The default active calendar has these settings:

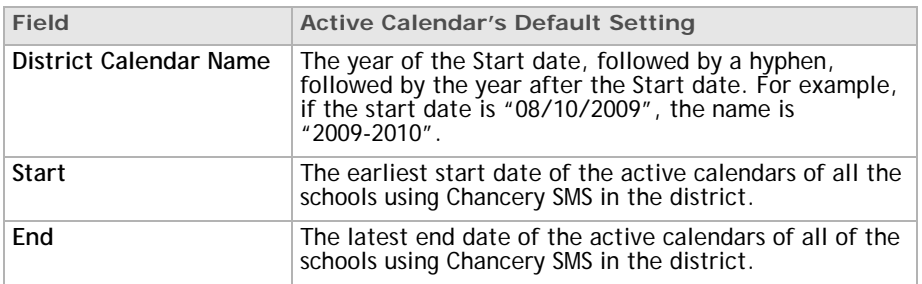

If at least one school had a planning school calendar before the upgrade, Chancery SMS automatically creates a district planning calendar for the next year.

The default planning calendar has these settings:

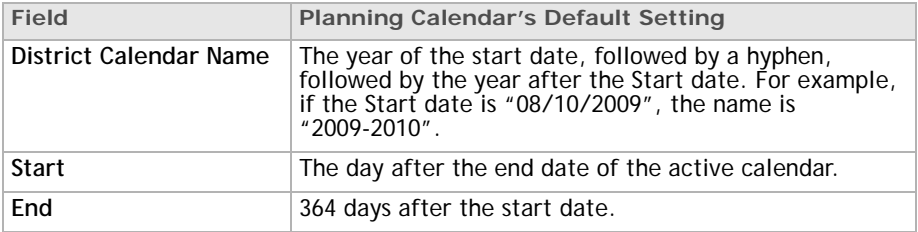

If the district had historical data before upgrading, Chancery SMS creates the appropriate historical calendars for past years.

The default historical calendars have these settings:

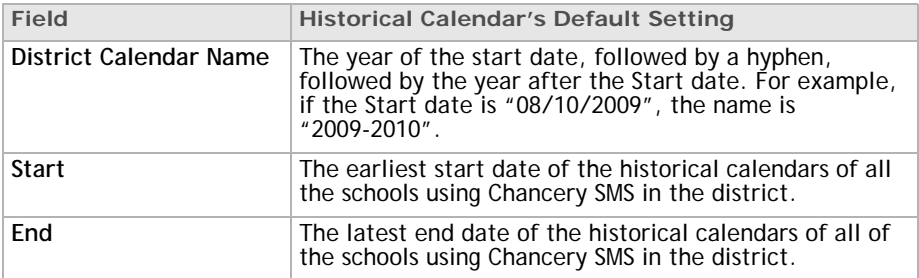

### <span id="page-9-0"></span>**Choosing an approach to the planning calendar**

Before setting up a planning calendar, decide how you will manage the course catalog.

The course catalog is specific to each calendar at the district level. When you create a planning calendar, Chancery SMS takes a copy of course catalog in the active calendar. From then on, the two course catalogs are independent of one another.

If you already have a planning calendar, set up the course catalog only in the planning calendar. Ignore the course catalog in the active calendar, even if some of it is set up.

If you do not have a planning calendar yet, we recommend that you set up the course catalog in the active calendar and then create a planning calendar. By using this approach, you:

- avoid switching back and forth between the planning and active calendars to set up Chancery SMS
- are less likely to accidentally set up part of the course catalog in the active calendar and part of it in the planning calendar

If you want, however, you can start setting up the course catalog in the active calendar, create the planning calendar, and then finish setting up the course catalog in the planning calendar. Or you can set up the course catalog only in the planning calendar, and leave course catalog in the active calendar empty. Whatever choice you make, pick an approach and stick to it.

For information about planning calendars, see the *Chancery SMS 7.3 Administration Manual*.

### <span id="page-10-1"></span><span id="page-10-0"></span>**Identify the district and schools**

### **Set up district profile and district preferences**

In Chancery SMS, create the district profile. The district profile includes the demographic information associated with the district.

Define the district preferences, which include settings for how student numbers are generated and padded, how students are enrolled, settings for required enrollment fields, and technical information associated with how Chancery SMS is set up.

For information about creating the district profile and entering preferences, see the *Chancery SMS 7.3 Administration Manual*.

#### <span id="page-10-2"></span>**Create school profiles**

Add a profile for each school. For information about adding schools, see ["Setting up](#page-16-3)  [schools" page 11](#page-16-3).

### <span id="page-10-4"></span><span id="page-10-3"></span>**Standardize district-wide data**

### **Populate setup lists**

For information about working with setup lists, see ["Ensuring consistent data"](#page-20-3)  [page 15.](#page-20-3)

#### <span id="page-10-5"></span>**Define district-wide grade levels**

Define the grade levels used in the district. Information entered in the Description field is visible in reports and in dropdowns found throughout Chancery SMS. In addition, for reporting purposes, enter information in the State Code and State Description fields. This is useful if the state codes and descriptions are different from those recognized by the district.

### <span id="page-11-0"></span>**Define district-level course catalog**

Define the course catalog used by all schools in the district. The course catalog contains the subject framework and subjects for elementary schools, and courses for middle and secondary schools. Create the course catalog and assign subjects and courses to the schools in the district. You can assign the same subject or course to multiple schools.

For information on setting up the course catalog, see the *Chancery SMS Scheduling Guide*.

#### <span id="page-11-1"></span>**For Tennessee only: District-level data to support EIS reporting**

To support EIS reporting, make sure the setup lists are populated to meet the current school year's state requirements. For more information, see the *Chancery SMS Tennessee State Reporting Guide*.

### <span id="page-11-2"></span>**Import student data**

To reduce data-entry time when initially transferring data from your existing system to Chancery SMS, use [ASCII](#page-70-1) Import to automatically import student data into district-wide fields, such as demographic, medical, and test score data.

For more information, see the *Chancery SMS Import/Export Guide*.

### <span id="page-11-3"></span>**Set up log on accounts**

To set up log on accounts, you set up user roles for district and school users and create user accounts. Then you assign roles to each account. For more information, see the *Chancery SMS 7.3 Administration Manual*.

If your school uses Active Directory, see the *Chancery SMS Active Directory Integration Guide* for more information about working with roles, accounts, and staff records.

#### <span id="page-11-4"></span>**Set up user roles**

Set up roles suited for district and school users. User roles are a grouping of permission settings often associated with a specific job description. Chancery SMS provides a number of pre-defined roles suited for school users, such as Teacher and School Administrator. For more information, see the *Chancery SMS 7.3 Administration Manual*.

#### <span id="page-11-5"></span>**Set up user accounts**

Set up district user accounts and assign permissions using custom roles. In addition, set up school user accounts and assign access permissions using the Chancery SMS pre-defined roles, such as School Administrator, School Secretary, and Teacher. For more information, see the *Chancery SMS 7.3 Administration Manual*.

**Note:** Before users can log on to Chancery SMS, you must set up staff records. For more information, see the *Chancery SMS 7.3 Administration Manual*.

### <span id="page-12-1"></span><span id="page-12-0"></span>**Customize Chancery SMS**

### **Create custom pages**

Customize pages to meet the unique needs of your district. For example, create new pages with custom fields so district and school staff can enter district-wide Special Education data about each student. **Note:** All custom pages are district-wide.

For more information, see the *Chancery SMS cTools Guide*.

### <span id="page-12-2"></span>**Create custom district and school reports**

Depending on what version of Crystal Reports you are using, there are a number of reporting options. You can:

- run pre-defined, built-in Chancery SMS reports to capture school and district data.
- customize pre-defined, built-in Chancery SMS reports to meet the reporting needs of your district.
- upload and run pre-defined Chancery SMS report packages.
- create your own custom reports, based on the Chancery SMS Data Access View Generator or XML Schema, and add them to Chancery SMS.
- create your own custom reports, based on the Chancery SMS data dictionary, and then add them to Chancery SMS.

For more information about creating custom reports, see the *Chancery SMS Report Writer Guide*.

### <span id="page-12-4"></span><span id="page-12-3"></span>**Standardize school setup**

### **Complete school setup tasks for "source" school**

Determine which schools will serve as the "source" for other compatible schools in the district. For example, use an elementary school to serve as the source for other elementary schools in the district.

Complete all Chancery SMS school setup tasks for the source school. This includes:

- defining calendar settings, such as defining the school calendar, choosing grade levels, adding day types and exceptions days, and defining attendance reporting [periods.](#page-74-0)
- defining attendance settings, such as specifying attendance general settings, adding attendance codes, and defining daily attendance calculation rules and attendance exception rules.
- defining school settings, such as setting up awards and alerts.

In addition to school setup data, you can also standardize grading setup information, such as:

- report card and progress report templates.
- grading periods, common report card elements, and grading tables.

For more information, see ["Setting up schools" page 11](#page-16-3) and the *Chancery SMS 7.3 School Administration Manual*

#### <span id="page-12-5"></span>**For Tennessee only: School-level data to support EIS reporting**

As part of your school setup, make sure the following tasks are completed in accordance with EIS constraints:

• set up school calendars

- define attendance reporting periods
- set up day types and adding exception days
- set up instructional grade assignment codes
- set up tracks (instructional program) codes
- schedule schools
- set up grading information
- set up attendance codes
- set up teachers and homerooms
- set up club memberships

For more information, see the *Chancery SMS School 7.3 Administration Manual* and the *Chancery SMS Tennessee State Reporting Guide*.

#### <span id="page-13-0"></span>**Standardize school setup data for "target" schools**

Standardize school setup data for all Chancery SMS schools in your district. Use the Copy School Information feature to copy the school setup information from the source school to all target schools in the district.

For more information, see ["Setting up schools" page 11.](#page-16-3)

#### <span id="page-13-1"></span>**Advise school administrators that school setup is complete**

When school setup is complete at each school, advise the school administrators. School staff can then set up homerooms, schedule students, and – if your district policy allows – add any additional school-specific setup data they might need.

For more information, see ["Setting up schools" page 11](#page-16-3) and the *Chancery SMS School 7.3 Administration Manual.*

### <span id="page-13-3"></span><span id="page-13-2"></span>**Tennessee only: EIS setup tasks**

### **Use assign values and assign multi-values to populate EIS fields**

To help populate EIS fields in Chancery SMS, use the Assign Values and Assign Multi-Values features for the following fields:

- Student Classification
- Student Standard Day
- Instr Service Period
- English Language Background
- Course of Study
- End of Service Action (and date)
- Completion Document Type (and date)

**Note:** Assign Values and Assign Multi-Values are not available for all EIS fields.

For more information, see the *Chancery SMS Tennessee State Reporting Guide*.

### <span id="page-13-4"></span>**Use Chancery SMS to maintain district and school data**

District and school staff can use Chancery SMS to perform key district-wide tasks, such as:

- enrolling students
- searching for student records
- maintaining detailed student demographic information
- tracking test scores
- transferring students to other schools in the district

School staff can use Chancery SMS to perform key school-specific tasks, such as:

- scheduling students enrolled in their school
- adding photos to student demographic records
- taking attendance
- entering grades

In addition, Chancery SMS provides the ability to report on student data, making it easy for schools and districts to track students' scholastic performance. Predefined, built-in school reports available include:

- Homeroom Attendance Report
- Student Cumulative Attendance Report
- Missing Grades Report
- Phone Register Report
- Student Medical Report
- • [ADA](#page-70-2)/[ADM](#page-70-3) Summary Report
- Grade/Ethnicity Report

For information about:

- Working with school and student data, see the *Chancery SMS 7.3 Administration Manual.*
- Using pre-defined reports, see the *Chancery SMS Report Addendum*.
- Creating custom reports, see the *Chancery SMS Report Writer Guide*.

# <span id="page-16-3"></span><span id="page-16-0"></span>**Setting up schools**

You need to identify basic information about every school in the district.

Add schools when you set up Chancery SMS or when a school starts using Chancery SMS for the first time. Later, you can change a school's information, delete the school, or purge its data.

Before you add a school to Chancery SMS, the school must be registered; that is, you must update Chancery SMS with the appropriate registration information. For more information, see the *Chancery SMS 7.3 Administration Manual*.

To add schools to a district, you must log on as a district administrator. After schools are added to Chancery SMS, you can log on to a school as a school administrator.

### <span id="page-16-1"></span>**Permissions required to set up school information**

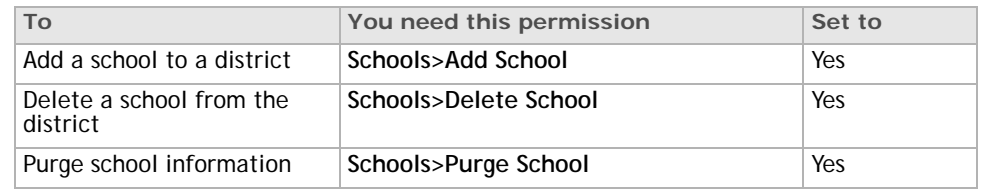

To set up school information, you need the following permissions:

By default, the district administrator role has all the permissions required to set up school information and the school administrator role has all the permissions to view the school information. For more information about user permissions, see the Chancery SMS Permissions Guide.

### <span id="page-16-2"></span>**Adding a school**

Before you add schools to Chancery SMS, complete the following tasks:

- **1** Register the schools in Chancery SMS. For more information, see the *Chancery SMS 7.3 Administration Guide.*
- **2** Ensure there are appropriate items in the **School Category** setup list so that you can choose a school category when you add a school. For more information about setup lists, se[e"Ensuring consistent data" page 15.](#page-20-3)

**To add a school:**

- **1** Log on as a district administrator.
- **2** In the control bar, under **School**, click **School Info**.
- **3** On the **School Info** page, from the **Actions** menu, click **Add**.
- **4** On the **Add School** page, enter the following information:

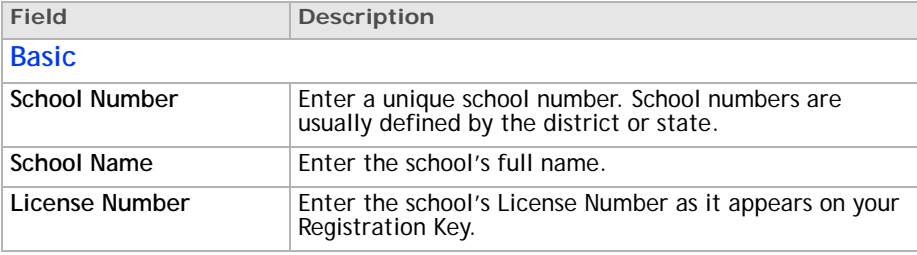

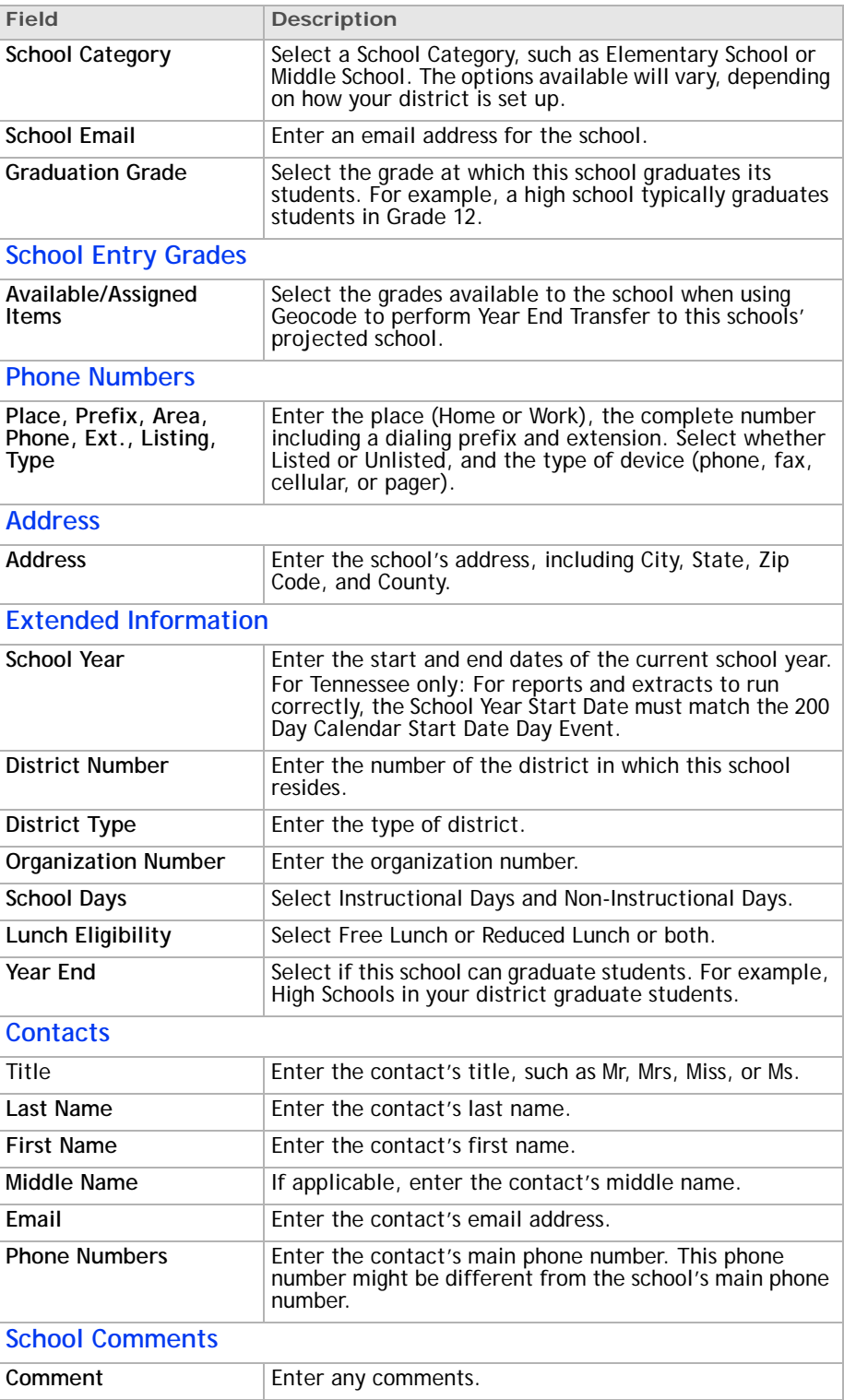

**5** Click OK.

### <span id="page-18-0"></span>**Accessing new schools**

After you add a school, no one can log on to it immediately. You first need to create a specific role, user account, and staff record for the school administrator of the new school.

For detailed information, see the *Chancery SMS 7.3 Administration Manual*.

**To access new schools:**

- **1** Log on as a district administrator.
- **2** Create a school administrator role for the school.
- **3** Create a user account for the person who is the school administrator.
- **4** Assign the school administrator role to the user account of the person who is the school administrator.
- **5** Create a staff record for the person who is the school administrator.
- **6** Assign the staff record to the school.

The user can now log on to the school as the school administrator.

#### <span id="page-18-1"></span>**Setting up other school users**

To allow other people to log on to the new school:

- Create a school role for each type of user, such as Teacher or School Secretary. The district administrator can do this by default. If you want the school administrator to do this, change the school administrator role so the User Roles permission is set to Edit or Delete. For more information, see the Chancery SMS Permissions Guide.
- Create a user account for each person, and assign the person a role at the school.

The district administrator can do this by default. If you want the school administrator to do this, change the school administrator role so the User Accounts permission is set to Edit or Delete. For more information, see the Chancery SMS Permissions Guide

• Create a staff record for each person at the school, and assign the staff record to the school. Either the district administrator or the school administrator can do this.

For detailed information, see the *Chancery SMS 7.3 Administration Manual*.

To log on, the user must have a user account with a role for the school, plus a staff record for the school.

### <span id="page-18-2"></span>**Changing school information**

**Important Note:** Do not use this procedure to change school names or numbers. If you need to change a school name or number, you must enter a new registration key. For assistance, contact Customer Support.

#### **To change school information:**

- **1** Log on as a district administrator.
- **2** In the control bar, under **School**, click **School Info**.
- **3** On the **School Info** page, click the school name.
- **4** To modify basic information about a school, on the **School Info Detail** page, click **Edit**.
- **5** On the **Schools** page, edit the information, as required. For information about this page, see ["Adding a school" page 11.](#page-16-2)
- **6** Click **Save**. Click **OK**.

### <span id="page-19-0"></span>**Adding cities to a school**

If the district preference to limit cities for student and contact addresses is set to **Yes** (see the *Chancery SMS 7.3 Administration Manual*), then you can select which cities are available to a particular school on the **School Info Detail** page.

**To add a city to a school:**

- **1** Log on as a district administrator.
- **2** In the control bar, under **School**, click **School Info**.
- **3** On the **School Info** page, select the school you want to edit.
- **4** On the **School Info Details** page, under **Cities Associated with School**, select the cities you want from the **Available** list and move them to the **Selected** list.
- **5** Click **OK**.

### <span id="page-19-1"></span>**Deleting schools**

Deleting a school from the district removes its profile and its school-owned data from the district database. **Important Note:** Do not delete a school unless you are sure that you no longer need the school in Chancery SMS.

#### **To delete a school:**

- **1** Log on as a district administrator.
- **2** In the control bar, under **School**, click **School Info**.
- **3** On the **School Info** page, select the schools that you want to remove from the district database.
- **4** From the **Actions** menu, click **Delete**.
- **5** Click **OK**.

# <span id="page-20-3"></span><span id="page-20-0"></span>**Ensuring consistent data**

Make data entry easier and ensure consistent spelling and terminology by using "setup lists". Setup lists contain the data available in the dropdown lists in fields in Chancery SMS.

For example, the contents of the City dropdown are defined in the City setup list. When you enter student addresses, you can click a dropdown to select a city, rather than manually entering the entire name. Each setup list is composed of any number of items. For example, "Detroit" and "Chicago" would be items in the City setup list.

Setup list pairs are linked pairs of setup lists – made up of a parent and a child – that work together dynamically. For example, you can have a setup list pair for programs and program options, in which the two setup lists are linked together so that selecting a program from the first setup list automatically filters the second setup list to show only those options that apply to that particular program.

When you first install Chancery SMS, a typical sequence of tasks is:

- **1** Develop a plan for standardizing school data.
- **2** Populate setup lists.
- **3** Add schools to Chancery SMS.
- **4** Set school availability options for each list.
- **5** Select default items for dropdowns.
- **6** Add more setup items as needed.

### <span id="page-20-2"></span><span id="page-20-1"></span>**Working with setup lists**

With each setup list, you can set the item that appears by default whenever the list is used, group the list with other similar lists, and control what happens to school dropdowns when someone changes items in the list at the district level.

To make setup lists more manageable, you can assign them to groups, such as Contact Data, Staff Data, and Student Data.

You can also change, add, and delete the groups, except for any required groups, which are indicated by an asterisk (\*). When you delete a group, the lists assigned to that group are assigned to the "N/A" group.

#### **To set the defaults for setup lists:**

- **1** In the control bar, under **Admin**, click **District Setup**.
- **2** On the **District Setup** page, under **District**, click **Setup Lists**.
- **3** On the **Setup Lists** page, click a setup list.
- **4** In the control bar, click **List Settings**.
- **5** From the **List Default** dropdown, select an item.
- **6** Click **Save**.

#### **To group setup lists together:**

- **1** In the control bar, under **Admin**, click **District Setup**.
- **2** On the **District Setup** page, under **District**, click **Setup Lists**.
- **3** On the **Setup Lists** page, click a setup list.
- **4** In the control bar, click **List Settings**.
- **5** From the S**etup List Group** dropdown, select an item.

**6** Click **Save**.

**To change, add, or delete a group:**

- **1** In the control bar, under **Admin**, click **District Setup**.
- **2** On the **District Setup** page, under **District**, click **Setup Lists**.
- **3** In the control bar, click **Setup List Groups**.
- **4** On the **Setup List Groups** page, do one of the following:

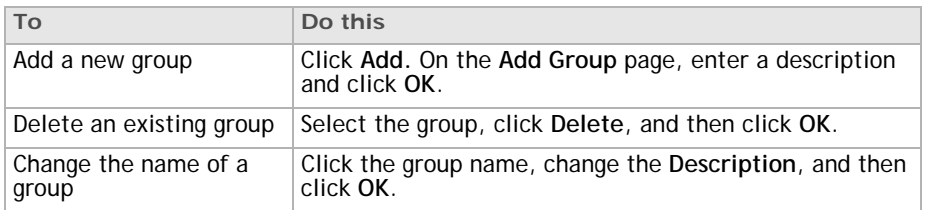

**5** Close the window.

### <span id="page-21-0"></span>**Managing setup item availability in schools**

The district can control the items that appear in the setup lists at each school in two different ways:

- automatically by using the "Availability Requirement" for the entire list
- manually by assigning specific items to specific schools

#### **Automatically assigning lists to schools**

For each setup list, you can choose to have:

- every school see every item in the list ("All Items in All Schools")
- the schools in specified categories see every item in the list ("If Selected for Category"); for example, you can assign some student behavior codes to secondary schools and some student behavior codes to elementary schools
- every school see changes to any existing item in the list, but remain unaffected by new or deleted items ("Changes Only")

No matter what you choose, items are not deleted at schools where the items are currently in use. For example, if a student has an address with the city name "Seattle," you cannot make "Seattle" unavailable at schools where the student is enrolled.

#### **To automatically assign lists to schools:**

- **1** In the control bar, under **Admin**, click **District Setup**.
- **2** On the **District Setup** page, under **District**, click **Setup Lists**.
- **3** On the **Setup Lists** page, click a setup list.
- **4** In the control bar, click **List Settings**.

**5** From the **Availability Requirement** dropdown, select an item:

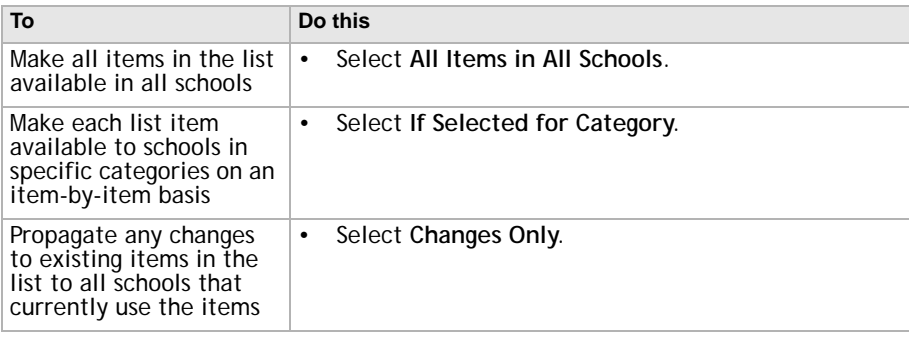

#### **6** Click **Save**.

If you made the list items available by choosing **If Selected for Category**, edit each item in the list to select the categories that the item applies to.

For more information, see ["To add and edit setup list items:" page 17.](#page-22-1)

#### **Manually assigning items to schools**

You can manually assign an item in a setup list to one or more specific schools. This can be useful if you want to assign items to a group of schools, but you do not have a specific category for that group of schools.

**To manually assign items to a school:**

- **1** In the control bar, under **Admin**, click **District Setup**.
- **2** On the **District Setup** page, under **District**, click **Setup Lists**.
- **3** On the **Setup Lists** page, click a setup list.
- **4** Click **Assign**.
- **5** On the **Assign List Items** page, from the **School** dropdown, select a school name.
- **6** Select items to make them available at the school.
- **7** Click **OK**.

### <span id="page-22-0"></span>**Working with Items in Setup Lists**

Once a setup list is created, you can work with the items in the list. You can add new items, change or delete existing items, and merge items together.

You can delete items from setup lists if you have the required access permissions and the item is not used in any record in the district database.

If two or more items have the same meaning, do not delete one of them. Instead, merge the similar items together. You can merge two or more items into one single item if you have the required access permissions. Merging is useful when you have several items with the same meaning, such as city names "Los Angeles" and "LA".

<span id="page-22-1"></span>**To add and edit setup list items:**

- **1** In the control bar, under **Admin**, click **District Setup**.
- **2** On the **District Setup** page, under **District**, click **Setup Lists**.
- **3** On the **Setup Lists** page, click a setup list.
- **4** To add an item, click **Add**.

OR

To edit an item, click the description.

- **5** On the **Edit List Item** page, enter or change the **Description**, **Short Code**, **State Description**, and **State Short Code**, according to district and state policies.
- **6** Set the availability of the list item, which depends on the availability setting of the entire list.

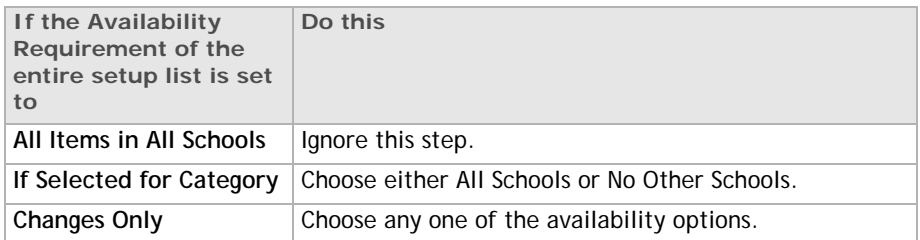

#### **7** Click **OK**, and then click **Return**.

#### **To delete a setup list item:**

- **1** In the control bar, under **Admin**, click **District Setup**.
- **2** On the **District Setup** page, under **District**, click **Setup Lists**.
- **3** On the **Setup Lists** page, click a setup list.
- **4** Click **Delete**.
- **5** Select the items you want to delete.
- **6** Click **OK**.

#### **To merge setup list items:**

We recommend that you merge only two setup items at a time.

- **1** In the control bar, under **Admin**, click **District Setup**.
- **2** On the **District Setup** page, under **District**, click **Setup Lists**.
- **3** On the **Setup Lists** page, click a **setup list**.
- **4** Click **Merge**.
- **5** On the **Merge List Items** page, from the **Merge selected items as** dropdown, select the Description you want to assign to all the items.
- **6** Select the other items to merge. Do **not** select the item you selected in step 5.
- **7** Click **OK**.

### <span id="page-23-0"></span>**Setup Lists in Chancery SMS**

Most district-wide setup items have the following fields:

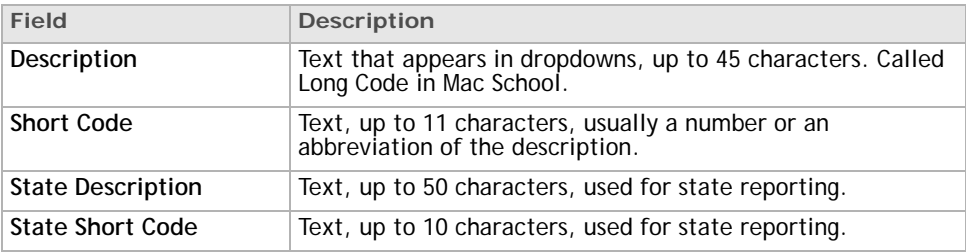

### <span id="page-24-0"></span>**Address Data Setup Lists**

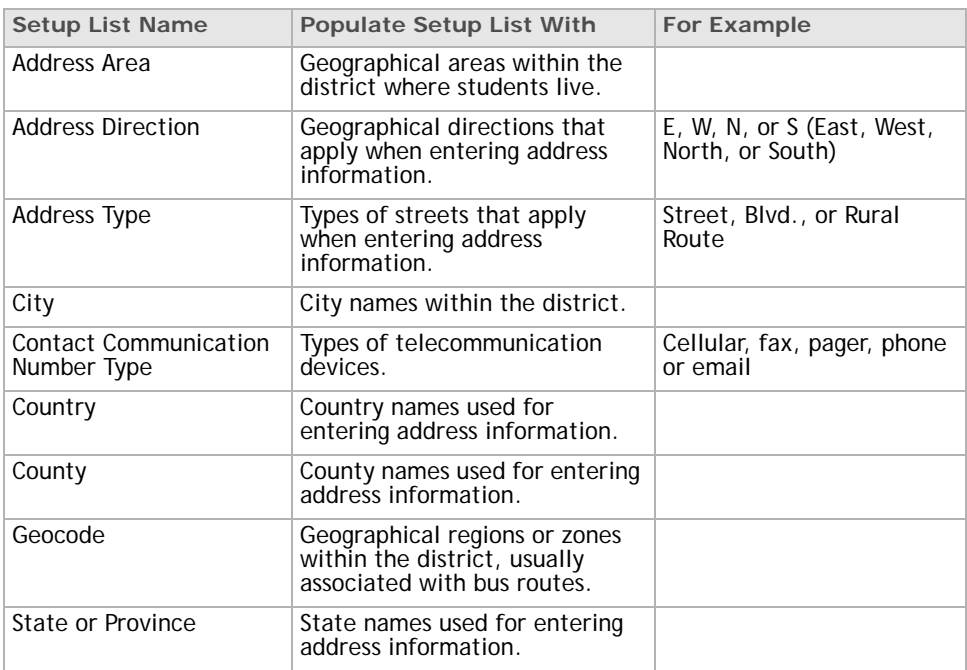

### <span id="page-24-1"></span>**Contact Data Setup Lists**

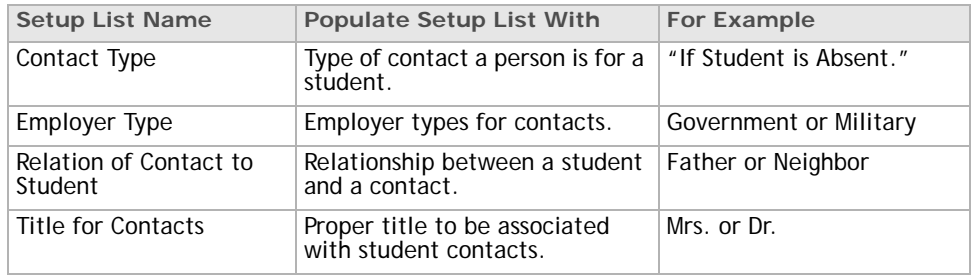

### <span id="page-24-2"></span>**Legacy Tests**

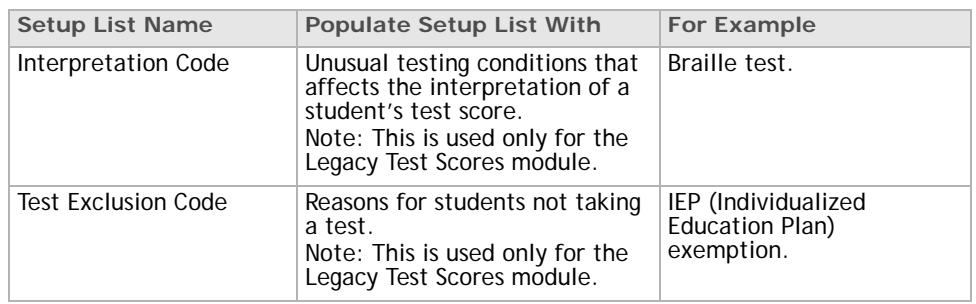

### <span id="page-25-0"></span>**Program Management Setup Lists**

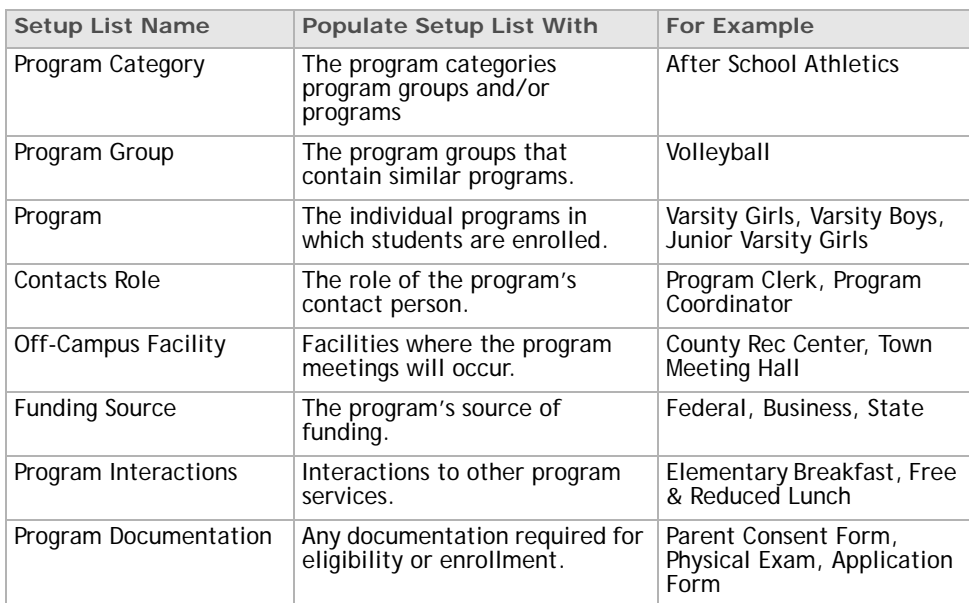

### <span id="page-25-1"></span>**Program/Course Data Setup Lists**

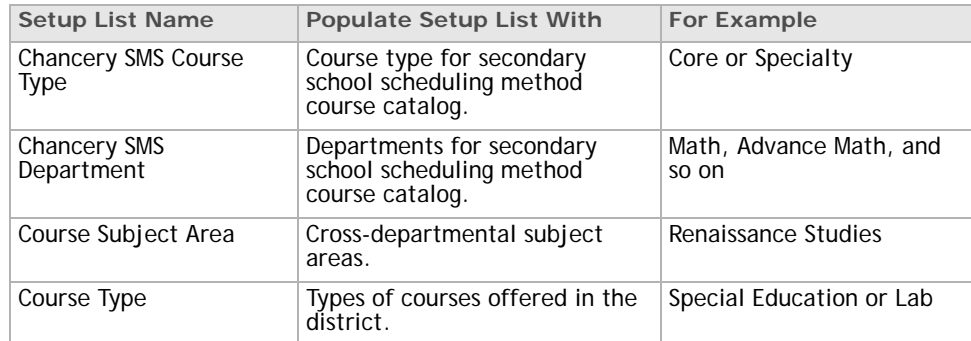

### <span id="page-25-2"></span>**School/District Data Setup Lists**

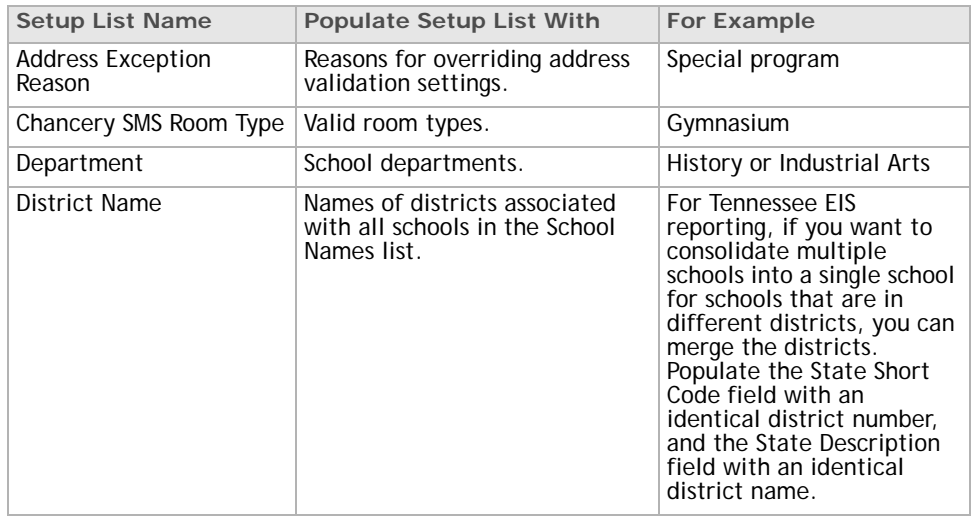

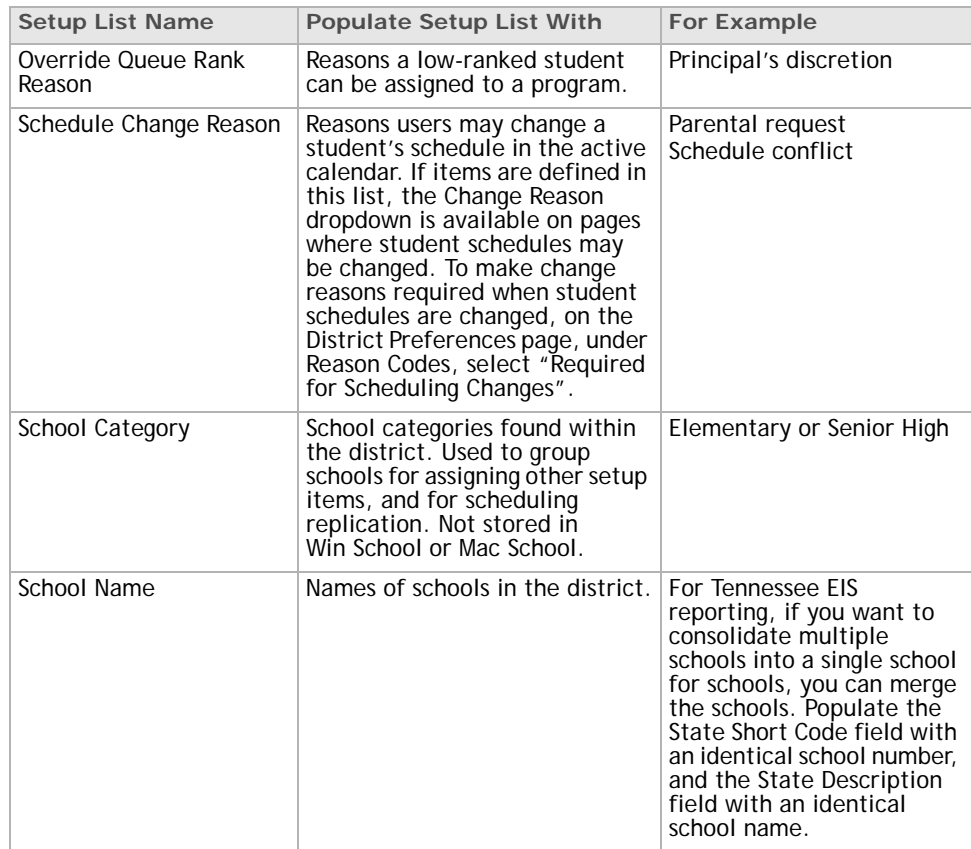

### <span id="page-26-0"></span>**Staff Data Setup Lists**

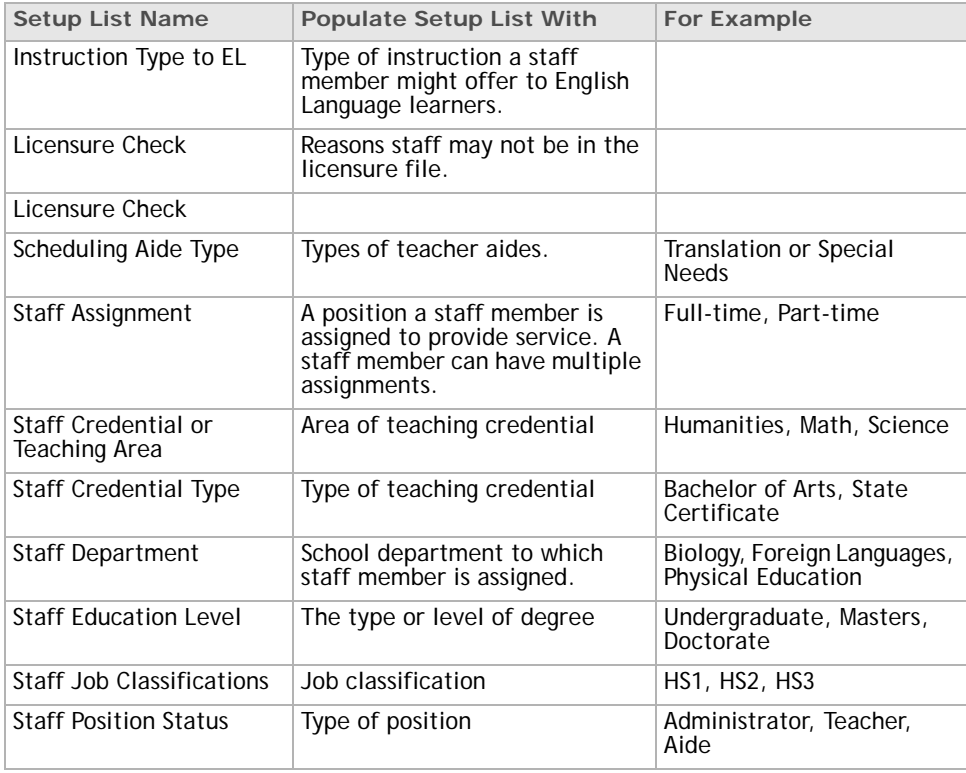

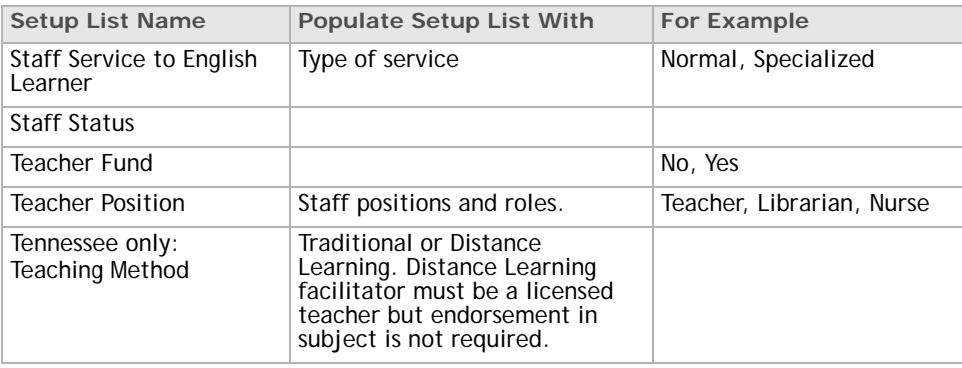

### <span id="page-27-0"></span>**Student Behavior Setup Lists**

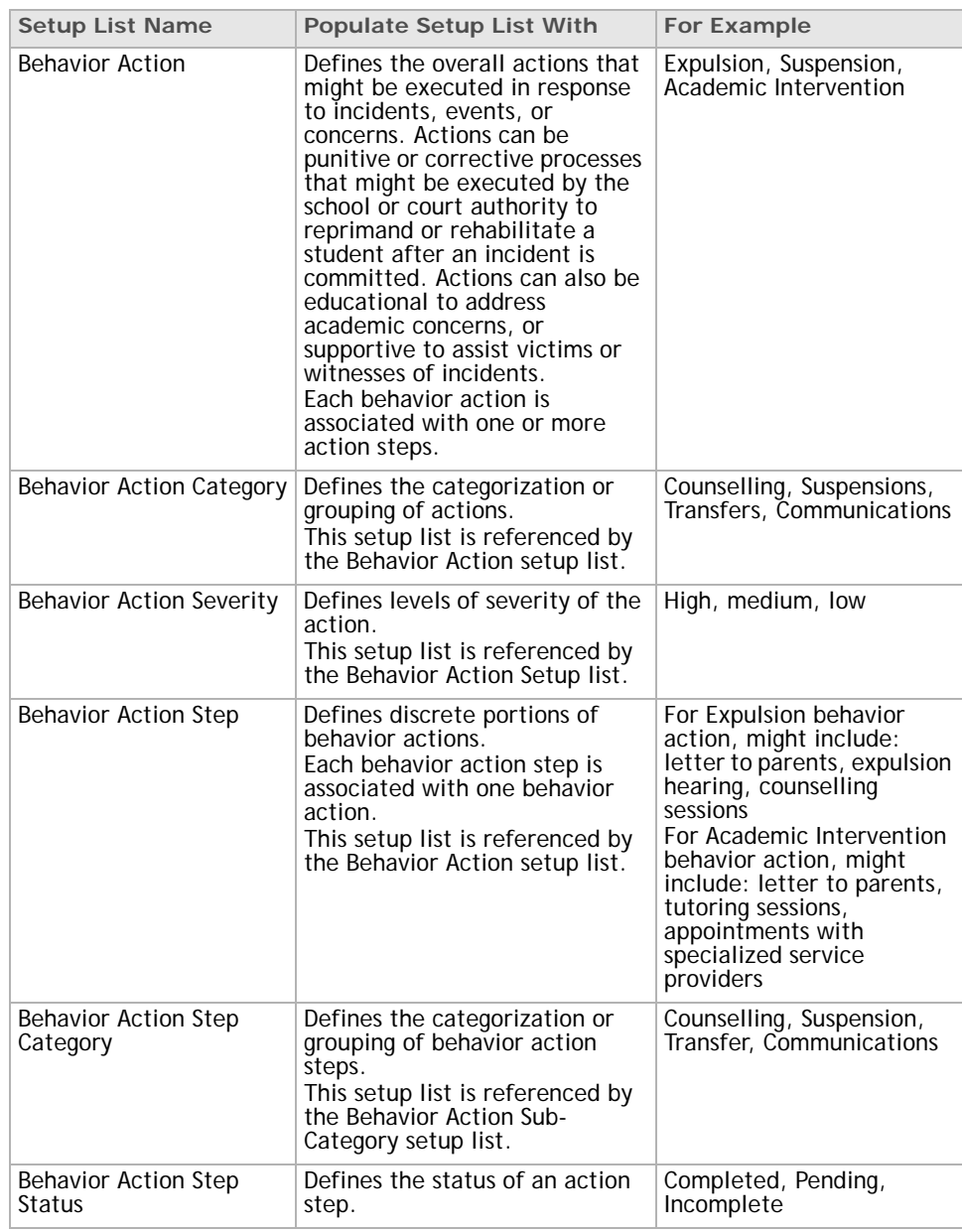

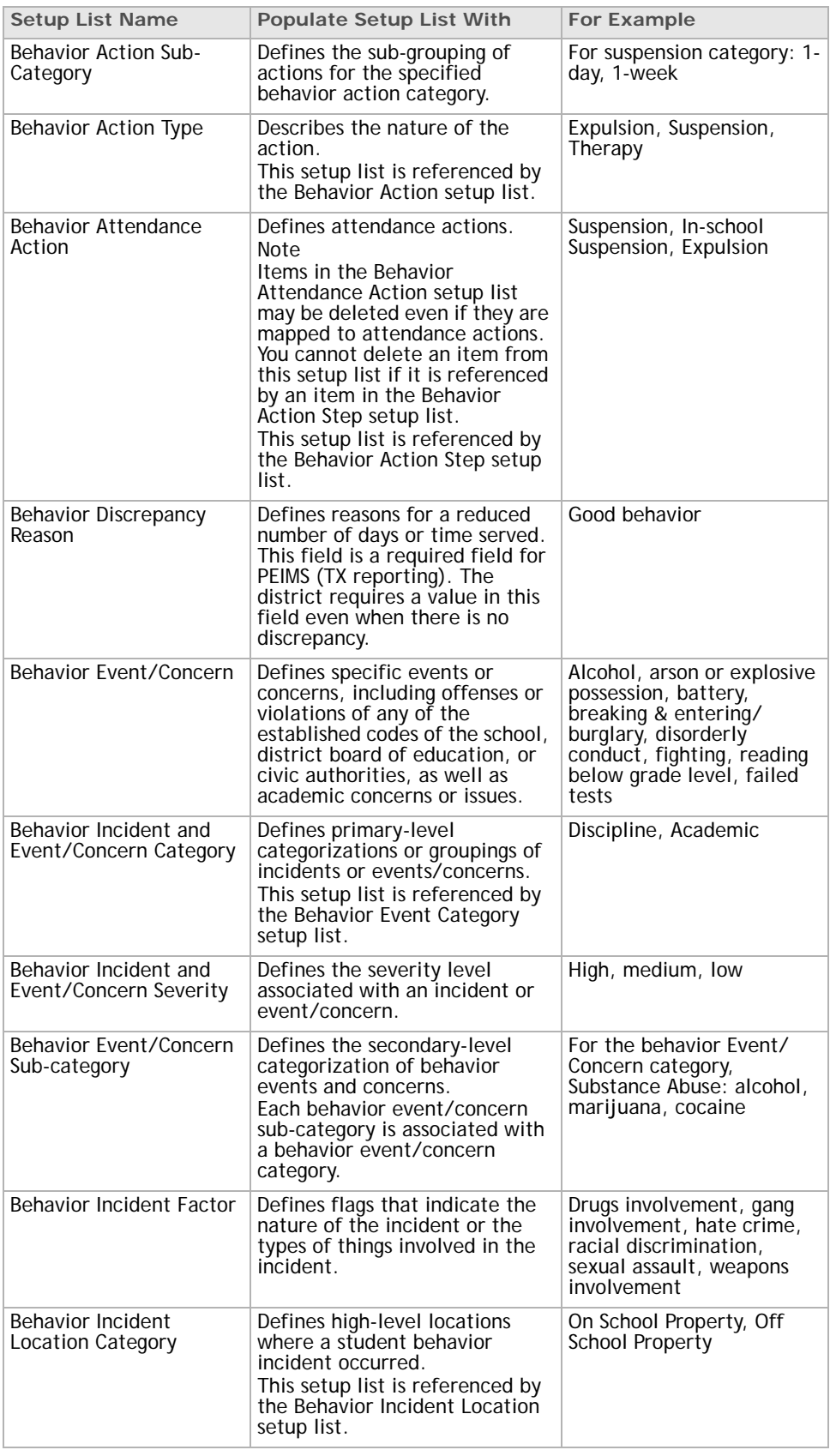

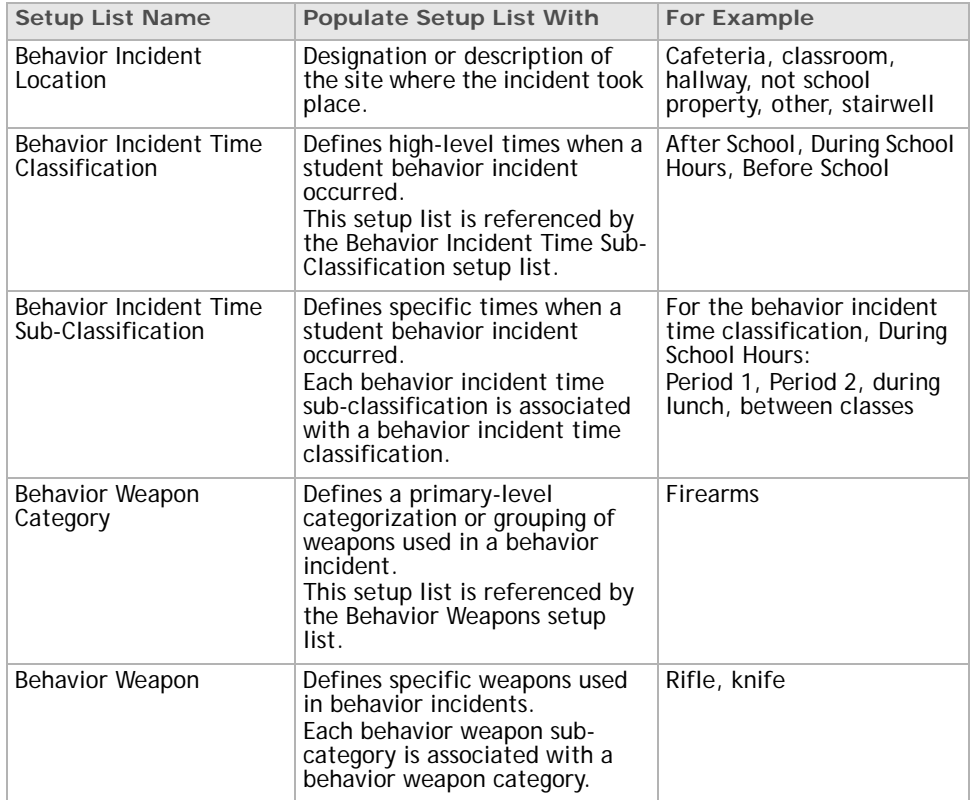

### <span id="page-29-0"></span>**Student Data Setup Lists**

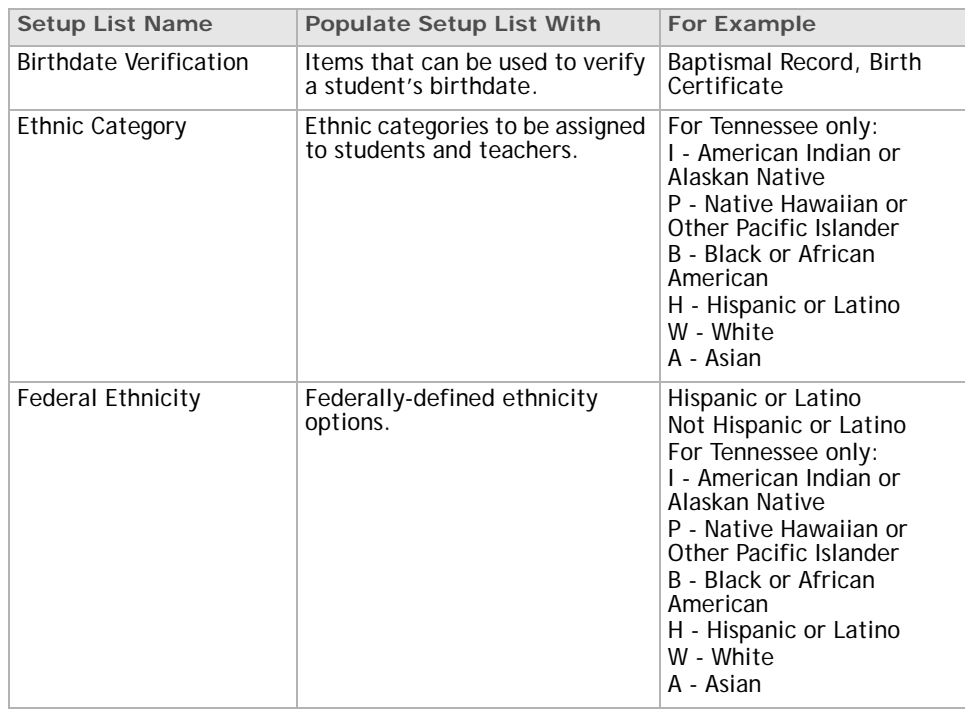

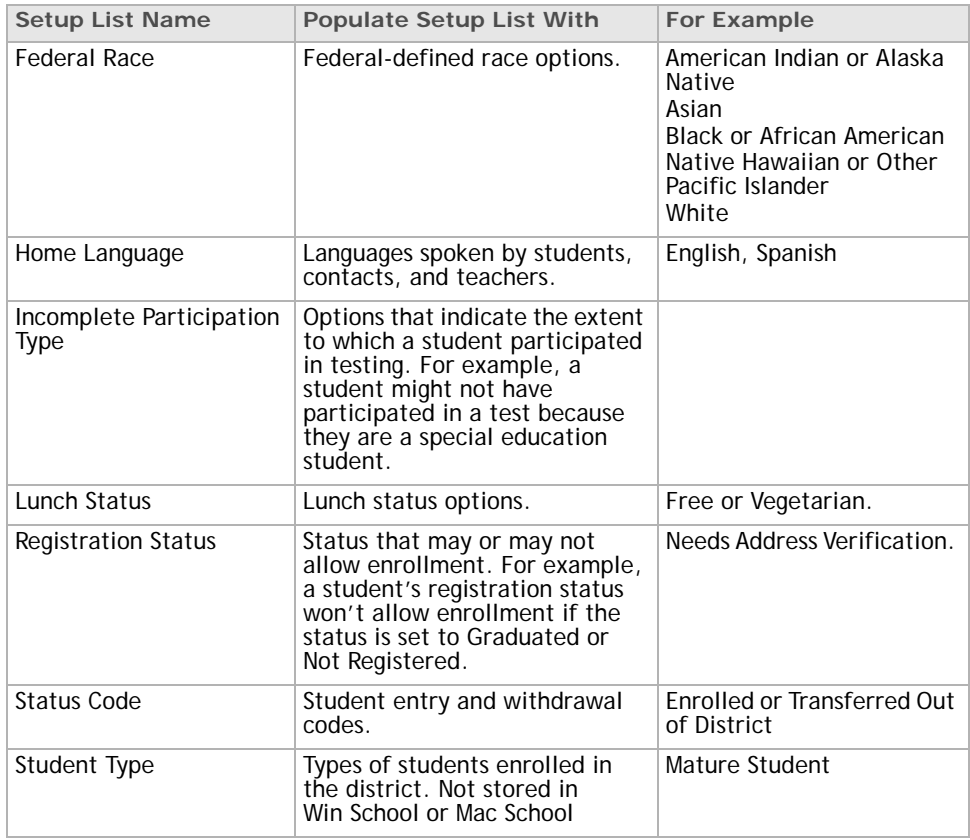

### <span id="page-30-0"></span>**Student Health Setup Lists**

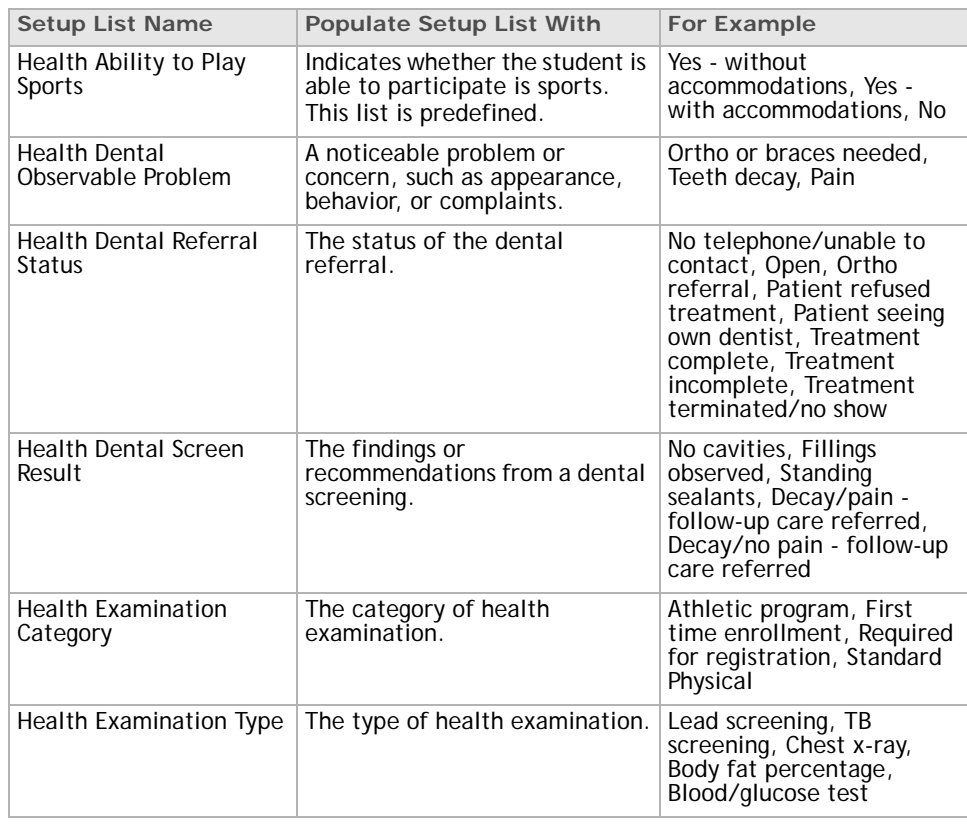

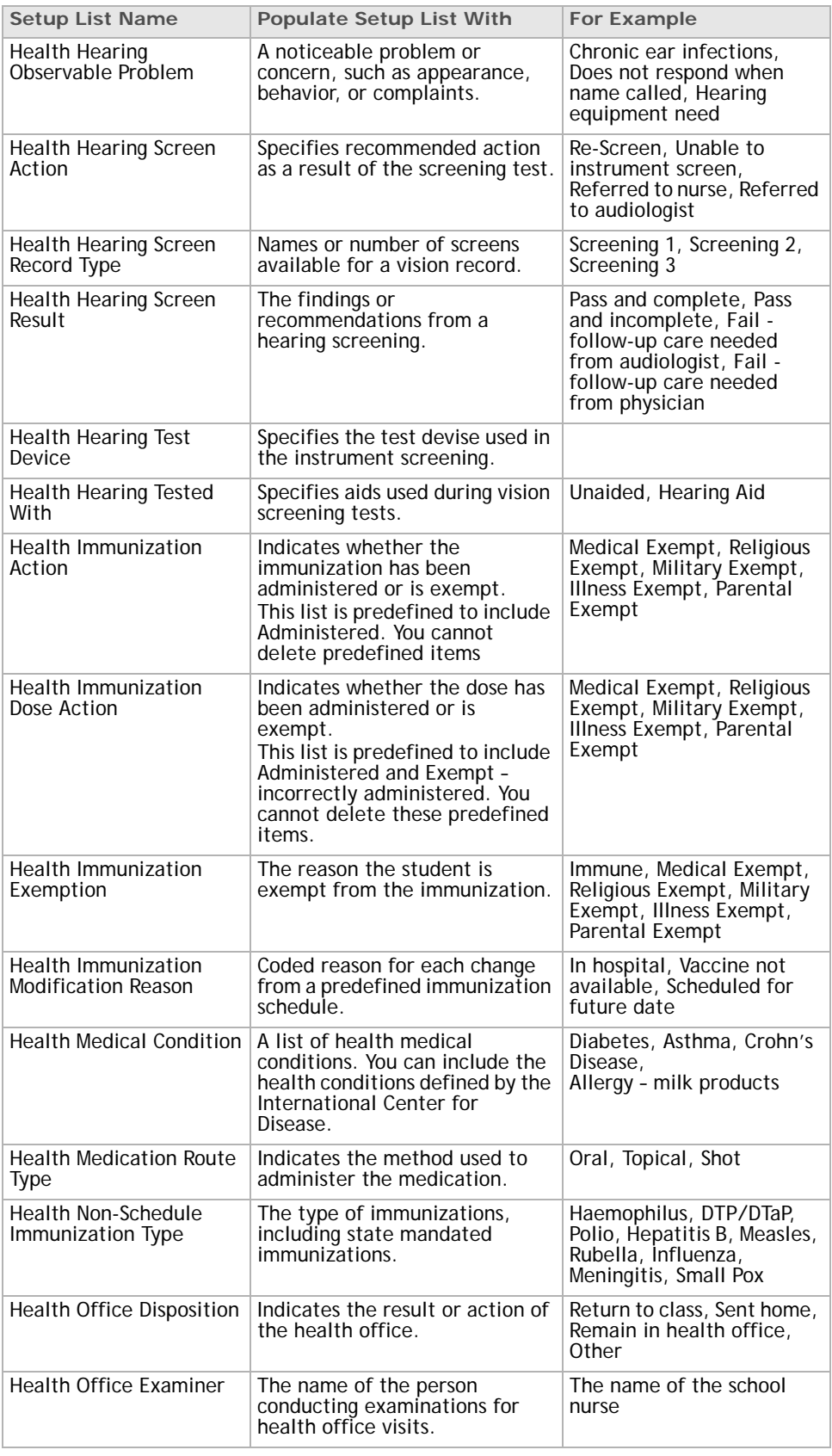

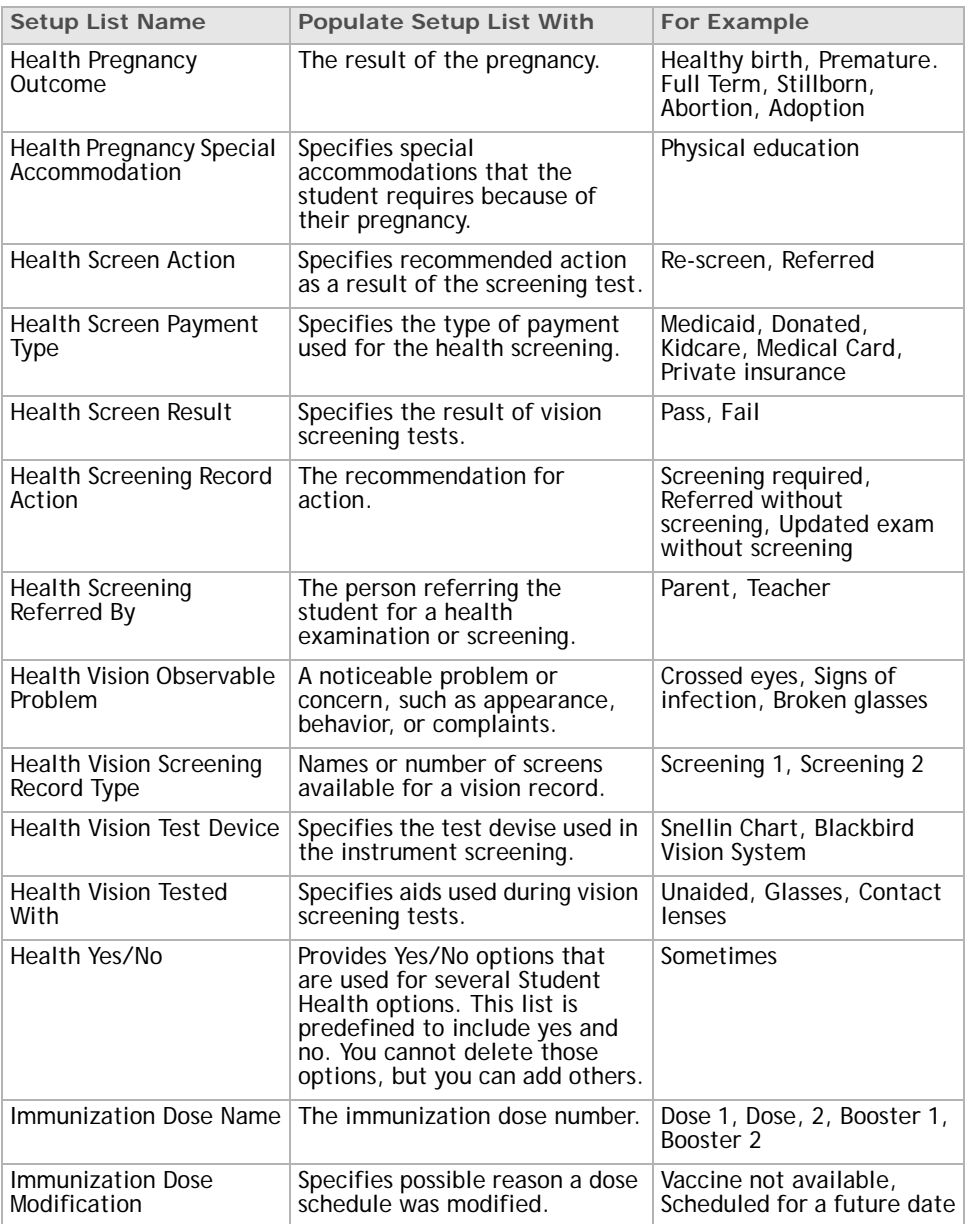

### <span id="page-32-0"></span>**Test Management Setup Lists**

For additional information about Test Management setup lists, see ["Setting up Test](#page-58-2)  [Management" page 53.](#page-58-2)

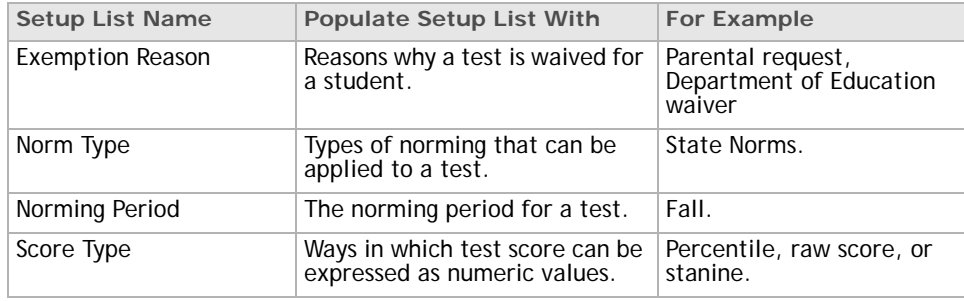

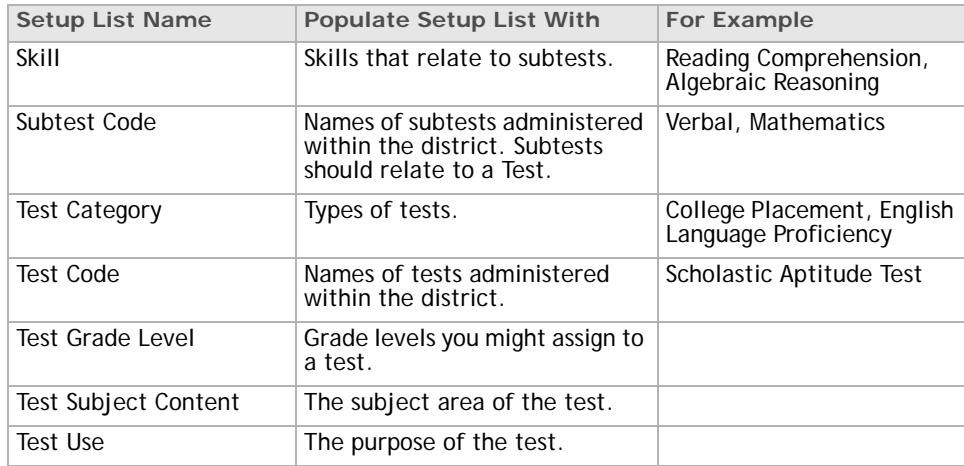

### <span id="page-33-0"></span>**Working with items in setup list pairs**

Setup list pairs are linked pairs of setup lists – made up of a parent and a child – that work together dynamically.

Once the structure of a setup list pair is defined, you can add items to the components of the setup list pair. At the same time that you add or edit the items, you can set up links with the items in the parent of the list you are modifying.

For example, you can create a setup list pair linking programs (parent) and program types (child). If the same program type item is used by more than one program, this feature allows you to create the appropriate links to allow the item to appear for both programs without having to create duplicate items. Conversely, if a specific program type applies only to one of the programs, you can set up the item so that it does not appear for the other program.

In this scenario, if you selected Program A from the Programs dropdown, the Program Types dropdown would contain three items: Classroom, Individual Study, and Online. If you selected Program B from the Programs dropdown, the Program Types dropdown would contain only two items: Individual Study and Online.

### <span id="page-33-1"></span>**Adding and editing setup list pair items**

Items for setup list pairs are added separately from items for setup lists.

- **1** Log on as a district administrator.
- **2** In the control bar, under **Admin**, click **District Setup**.
- **3** On the **District Setup** page, under **District**, click **Setup List Pairs**.
- **4** On the **Setup List Pair** page, click the setup list pair component.
- **5** On the **<Component> Search** page (the name changes based on the component you previously selected), do one or more of the following:

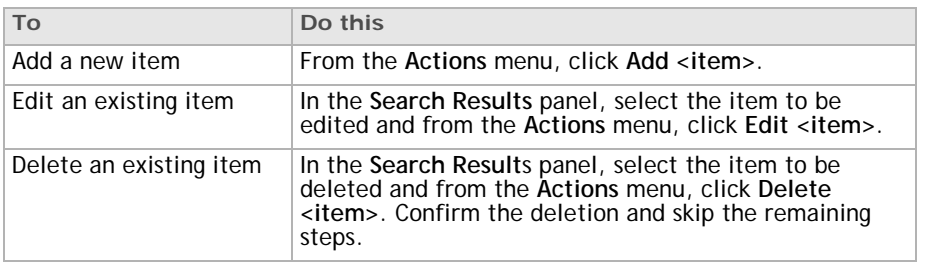

**6** On the **Add/Edit Item** page, in the **<Item>** panel (the name changes based on the component you previously selected), specify the following:

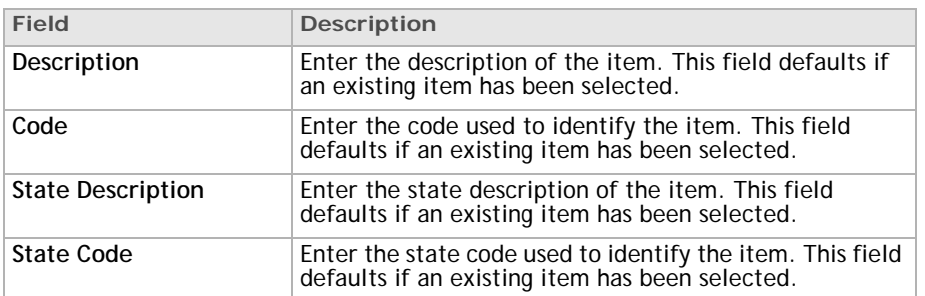

**Note:** When the first item is added to the component, a new item is automatically added for N/A, which is the default value unless otherwise specified.

- **O** If another component has been designated as the parent of the component to which this item belongs, the <Parent Component> panel also displays a list of all items available in the parent component. Select all parent items that you want to associate this item with from the Available Items list and use the arrows to move them to the Selected Items list.
- **7** Click **OK**.

### <span id="page-34-0"></span>**Setup List Pairs in Chancery SMS**

Currently, setup list pairs in Chancery SMS are related to Health.

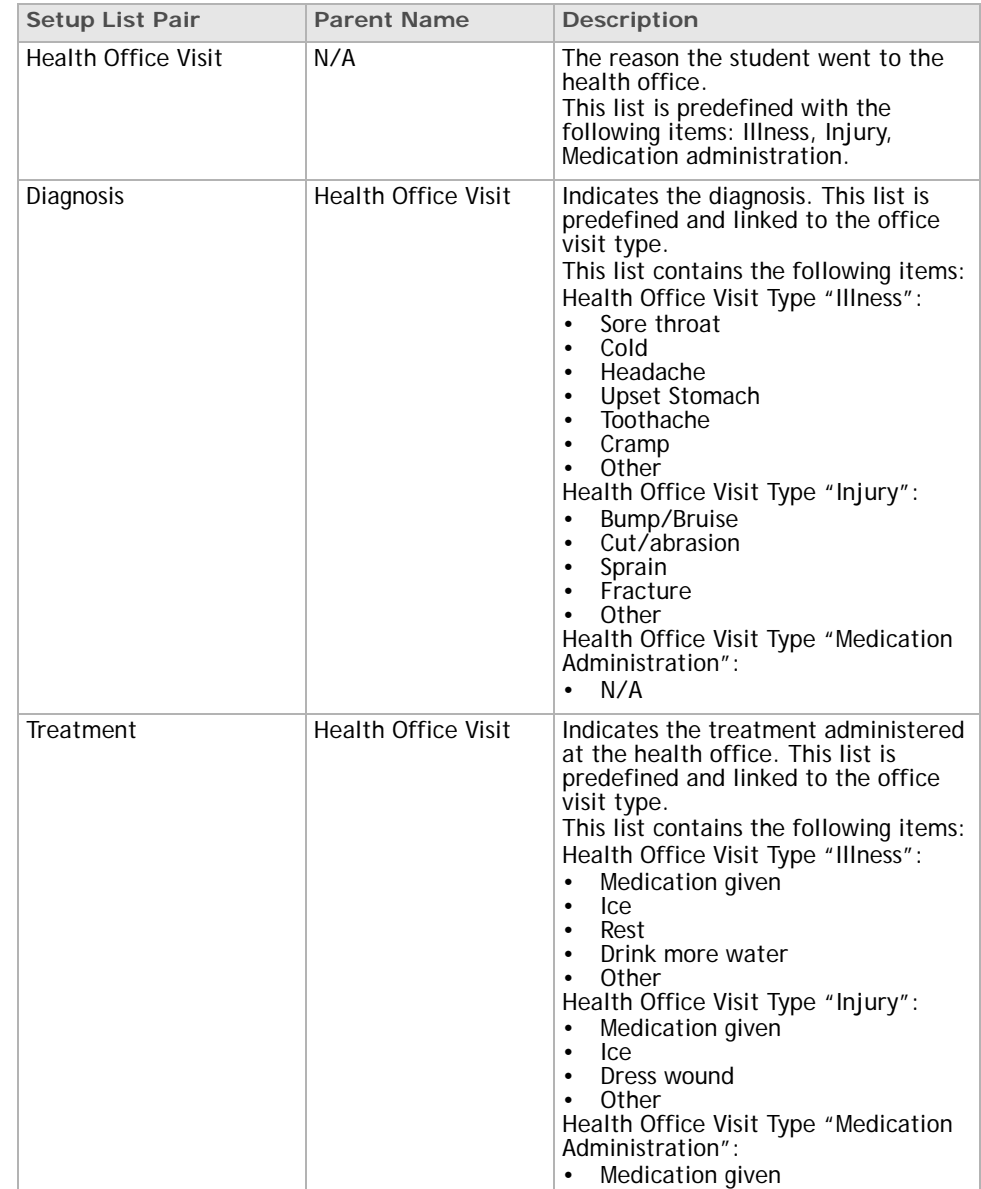

### <span id="page-35-0"></span>**Student Health Setup List Pairs**

# <span id="page-35-1"></span>**Mapping grade levels**

Mapping grades is useful if your district uses grade descriptions that are different from those used by the state, or if state codes are different from those used in Chancery SMS. You can specify a State Code and a State Description for each grade level.Map each grade to a code and description used for state reporting. At the district level, to customize grades on the Grade Levels page:

Changing descriptions is useful if you want to change how the grade appears in reports and in dropdowns throughout Chancery SMS. For example, you could describe Grade 2 as "2," "02", or "2- Primary." Your choice affects the Grade Level dropdown on the Detail Search page, the Grade dropdown on the Basic Search, and many other dropdowns.
Changes to descriptions immediately affect dropdowns in Chancery SMS, but are not displayed on the Grade Levels (setup list) page for School Setup until after data mapping occurs overnight.

### **To map grade levels:**

- **1** In the control bar, under **Admin**, click **District Setup**.
- **2** On the **District Setup** page, under **Profile**, click **Grade Levels**.
- **3** Change the **Description**, **State Code**, or **State Description** for any grade.
- **4** Click **Save**.

# **Setting up transcripts**

A transcript is an official document that summarizes students' academic history. Often, transcripts summarize secondary school performance for students applying to college or university.

The steps to set up transcripts are as follows:

- Choose the columns that contain grade information and what their names are, such as S1 for Semester 1 and S2 for Semester 2. The district can choose up to four columns for grade information. See ["Name the transcript columns" page 33](#page-38-0).
- Choose the specific content of the transcript, including the subject areas that are shown, the tests that the person printing the transcript can choose to show, and specific details such as whether the student's address or the principal's name is shown. See ["Define transcript content" page 34.](#page-39-0)
- Choose whether to add custom fields to store historical data. See ["Consider](#page-42-0)  [customizing historical data" page 37.](#page-42-0)
- Inform the schools that district transcript setup is complete. See ["Ask schools to](#page-42-1)  [finish the setup" page 37](#page-42-1).

## **About transcripts**

In Chancery SMS, you can print student transcripts for students who have historical information on record, meaning that information has been:

- manually entered on the Historical student pages. See the *Chancery SMS Grading Setup Guide*.
- imported as historical data using Import/Export. See the *Chancery SMS Import/ Export Guide*.
- entered in a previous year and converted to historical records through Year-End Processing. See the *Chancery SMS 7.3 Administration Manual*.

Transcripts in Chancery SMS contain only historical information that is entered or imported; they do not contain current year data.

Transcripts can include the following information: school information, courses, course grades and grade averages, attendance, scores on state or college exams, credits, student information, and graduation information. You can group transcripts by school year (e.g., 2006, 2007, 2008), or by subject area.

Printing transcripts is like printing other reports in Chancery SMS. For information about printing transcripts, see the *Chancery SMS 7.3 Administration Manual*.

### <span id="page-38-0"></span> **Name the transcript columns**

Name the columns that will display grades on every transcript in the district. Transcripts can have up to four columns for grade items, plus optional columns for credits and absences.

For each column on the transcript, you also need to indicate whether credit is awarded for the item and whether the item is included in cumulative GPAs.

To add, edit, and delete transcript columns, you need a role with the **Transcript Columns** permission set to **Delete**. By default, the Administrator role has this permission.

**To name the columns of transcripts:**

- **1** In the control bar, under **Admin**, click **District Setup**.
- **2** On the **District Setup** page, under Transcript Options and Permanent Record Setup, click **Transcript Columns**.
- **3** On the **Transcript Columns** page, add or edit the **Transcript Column** and a **Description** by clicking in the rows.
- **4** From the **Award Credit** dropdown, choose one of the following:

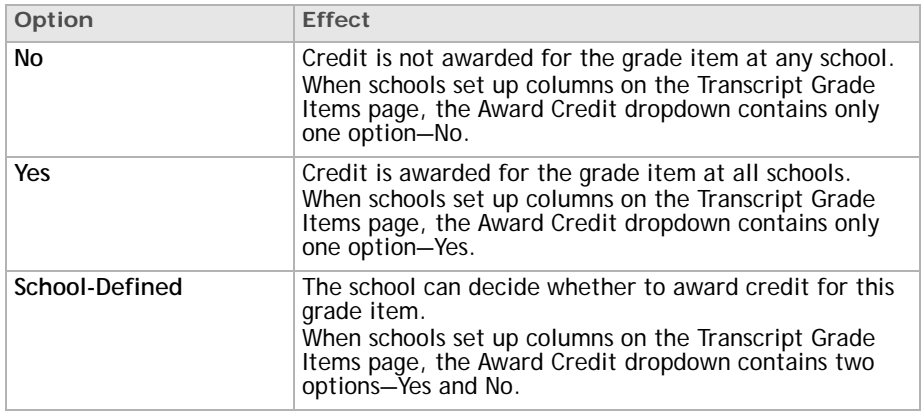

**5** From the Use in Cum GPA dropdown, choose one of the following:

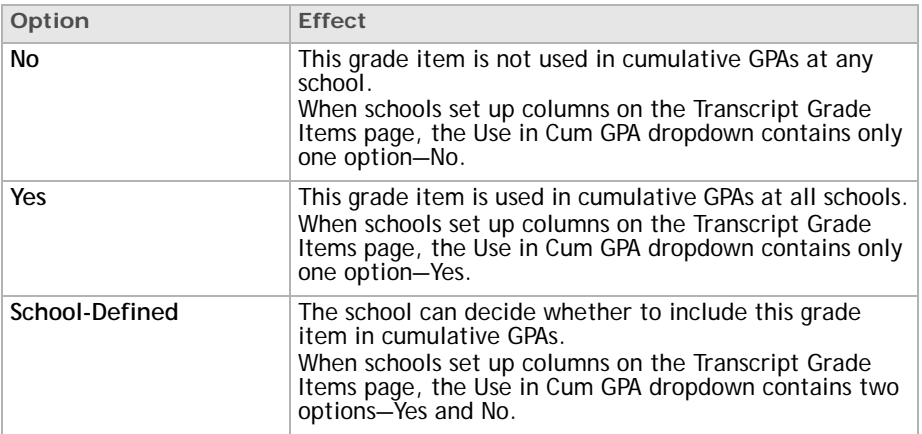

**6** Click **OK**.

# <span id="page-39-0"></span> **Define transcript content**

Define the standard elements that will appear on every transcript, including:

- the subject areas that are shown.
- the tests that the person printing the transcript can choose to show.
- specific details such as whether the student's address or the principal's name is shown.

To set transcript options, you need a role with the **Transcript Options** permission set to **Edit**. By default, the Administrator role has this permission.

**To define the content of transcripts:**

- **1** In the control bar, under **Admin**, click **District Setup**.
- **2** On the **District Setup** page, under Transcript Options and Permanent Record Setup, click **Transcript Options**.
- **3** On the **Transcript Options** page, in the **Transcript Name** field, enter the name shown on the transcript.
- **4** Under Transcript Header, select the items that appear in the header of transcripts.

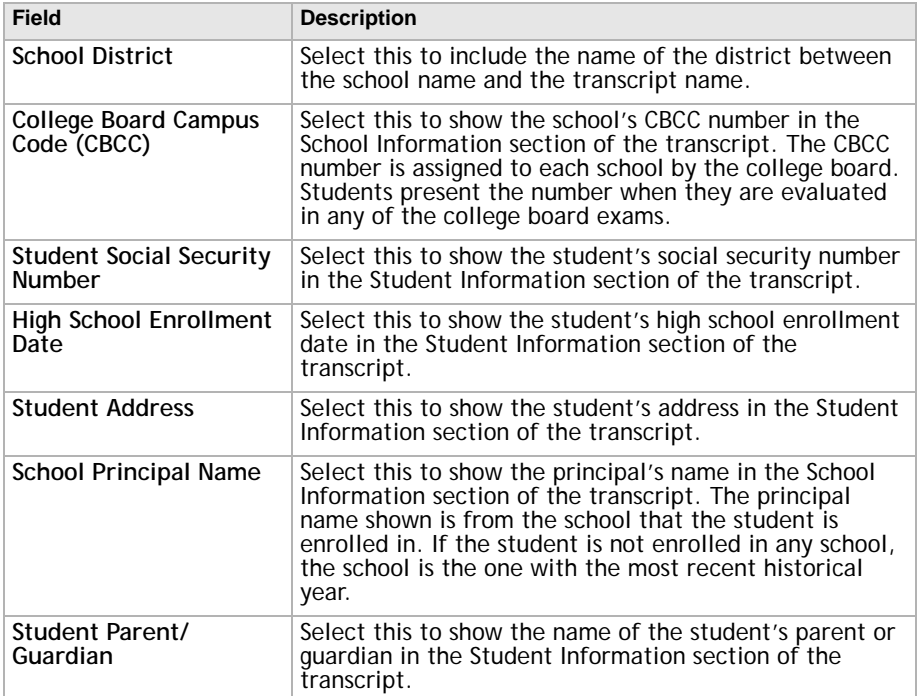

**5** Under Course Content and Summary Information, select the information to display on the transcript.

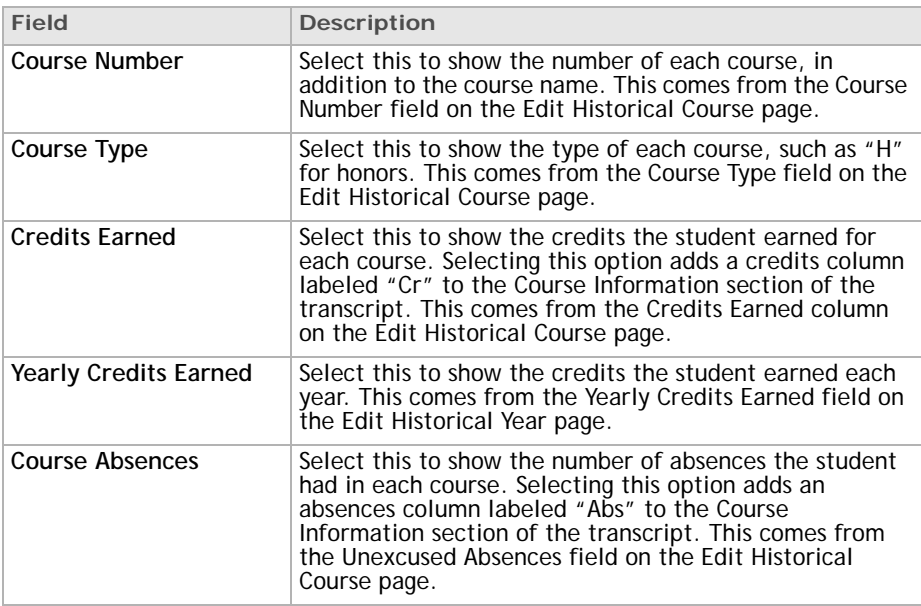

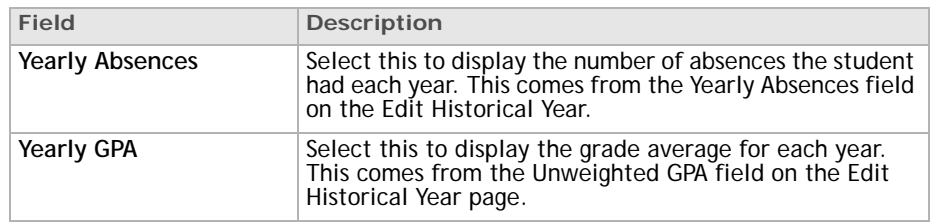

- **6** Under Subject Areas, choose the subjects area that transcripts include. Only courses with these subject areas are shown on transcripts.
- **7** Under Standardized Tests, determine the standardized tests that can be shown on transcripts, the order that they appear, and the exact score that is used.
	- <sup>O</sup> Selecting tests does not mean that they will always be shown on transcripts. It means that the tests appear in the Print Options dialog when transcripts are being printed, and the person printing the transcript can choose whether to include the test.
- **8** From the **Test Score Field to Print** dropdown, select the field that is used as the source of the test score. For example, options include Raw, Scaled, Standard, and so on.
- **9** Under Graduation Information, select the overall graduation information that is shown on transcripts.

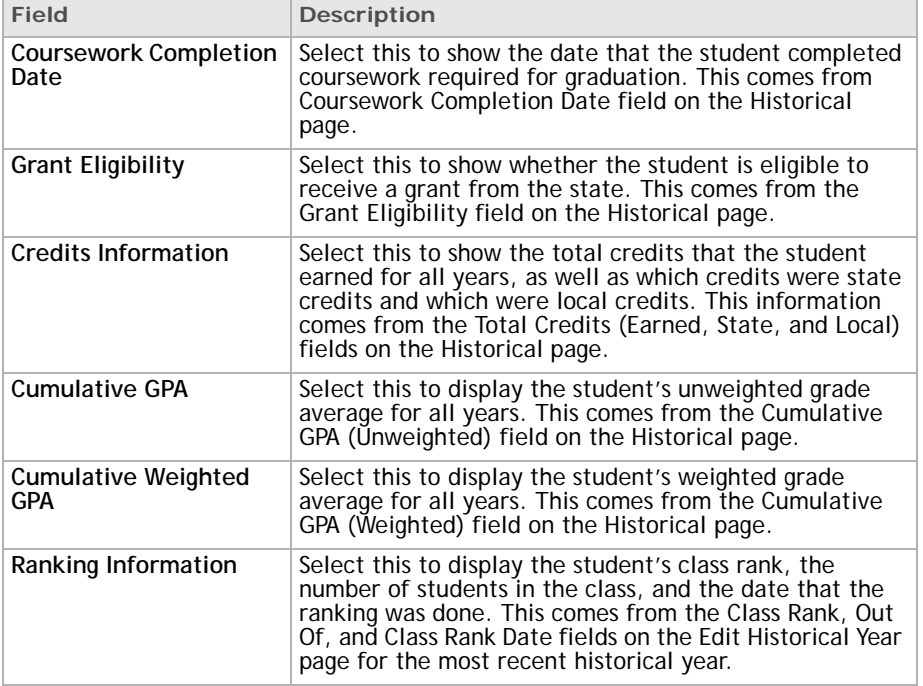

**10** Under General Information, select the other information that appears on transcripts.

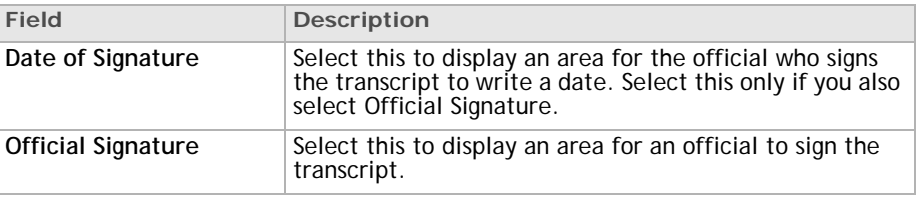

| Field                     | <b>Description</b>                                                                                                    |
|---------------------------|----------------------------------------------------------------------------------------------------|
| <b>Footer Information</b> | Select this to display footer information, such as the<br>student's name, the page number and total pages, and<br>the date that the transcript is printed.                                                                           |
| <b>Grading Tables</b>     | Select this to display a legend with the grading table. If<br>you select this, enter the text, such as:<br>A - 90-100E - Excellent<br>B - 80-89S - Satisfactory<br>C - 75-791 - Needs Improvement<br>D - Below 70U - Unsatisfactory  |
| District Message          | Select this and enter a message to display a district-wide<br>message on all transcripts, such as:<br>August 19 is the last day to change electives.<br>A message from the school can also be added when<br>transcripts are printed. |

**11** Click **OK**.

# <span id="page-42-0"></span> **Consider customizing historical data**

You can collect custom historical data by adding panels to these pages:

- Historical page
- Add/Edit Historical Year
- Add/Edit Historical Course

Determine whether you want to collect custom data before you import or start entering historical data. For more information, see the *Chancery SMS cTools Guide*.

## <span id="page-42-1"></span> **Ask schools to finish the setup**

Ask the school administrators to complete the transcript setup by naming the historical grade items for the school and linking them to the transcript columns you set up.

Until the schools define historical grade items, you cannot enter grades for historical courses for students at those schools on the Add/Edit Historical Course page.

For more information about setting up transcripts at schools, see the "Setting Up Transcripts (school level)" section in the *Chancery SMS Grading Setup Guide*.

# **Setting up the course catalog**

Schools that use the elementary school scheduling method use the subject framework containing [subjects](#page-76-0) and subject elements. Schools that use the secondary school scheduling method use [courses.](#page-72-0)

The district course catalog, including all subjects (the subject framework) and courses, is set up at the district. To make subjects and courses available to schools, the district assigns them to schools. Each school has its own distinct course catalog containing the subjects and courses assigned by the district. The district can assign a subject or course to one or more schools. When a subject or course is changed at the district, the subject or course is changed in all schools that use that subject or course.

Because the district course catalog is set up and maintained at the district, districtlevel fields cannot be changed by schools. Any additions or changes to district-level fields in subjects or courses must be done by the district.

Some secondary school course fields that are initially set up at the district can be changed at the school.

While schools can view the district course catalog containing all the subjects and courses in the district, each school uses the subject framework or courses assigned by the district to build its schedule.

Schools using the elementary school scheduling method can use the **Edit Subject** page to change how each subject is scheduled. All other fields in the subject framework are read-only for school users.

Schools using the secondary school scheduling method can use the **Course Grading** page (**Grading > Course List > Course Grading**) to specify the Grading Period Set. All other course fields are either read-only or do not appear for school users.

For information about using the course catalog during the scheduling process, see the *Chancery SMS Scheduling Guide*.

If necessary, you can import course information into the course catalog. For information about importing, see the *Chancery SMS Import/Export Guide.*

# **Permissions to work with the course catalog**

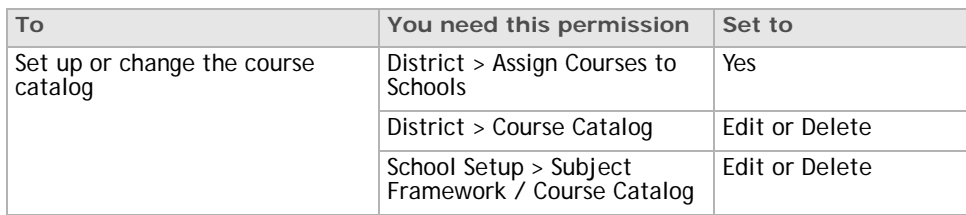

To work with the Course Catalog, you need the following permissions:

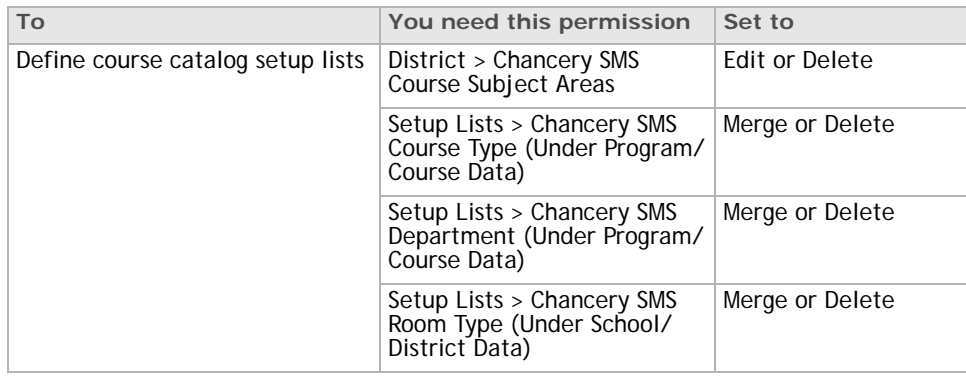

## **Overview of building the course catalog**

The district builds the district course catalog by creating the subject framework and courses. Then the district assigns subjects to schools that use the elementary school scheduling method and publishes the course catalog to schools that use the secondary school scheduling method.

The school takes the subjects or courses assigned or published by the district and uses them to build the school schedule. For more information, see the *Chancery SMS Scheduling Guide*.

Building the course catalog involves the following steps. Some steps are performed by the district administrator and some by the school administrator.

- **1** The district administrator creates and populates the course catalog setup lists. For more information, see ["Ensuring consistent data" page 15](#page-20-0).
- **2** The district administrator sets up the subject framework and courses and assigns subjects and courses to schools. This chapter covers this step.
- **3** The school administrator schedules students into the subjects or courses for their school. For more information, see the *Chancery SMS Scheduling Guide*.

# **Setting up the subject framework**

Schools using the elementary school scheduling method use a subject framework containing subjects and subject elements, which are definitions of subjects taught at elementary schools.

The subject framework, including all subjects and subject elements, is set up at the district. Even if the district assigns the same subject to multiple schools, each school has its own distinct subject framework.

When a subject or course is changed at the district, the subject or course is changed in all schools that have that subject or course.

For more information, see the *Chancery SMS Scheduling Guide*.

### **Creating subjects for the subject framework**

After determining what subjects and associated subject elements are taught in your district during the school year, set up the subject framework by creating generic subjects and assigning subject elements, where needed.

Generic subjects are the main building blocks of your subject framework. Language Arts, Math, Social Studies, Art, and Physical Education are all considered generic subjects. Generic subjects are designated as either specialty or core. For example, Language Arts is typically a core subject, while Art is often designated a specialty subject.

For grading purposes, you can break generic subjects down into several subject elements. For example, Language Arts might be broken down into Spelling, Reading, and Writing. Both the subject (Language Arts) and the subject elements (Spelling, Reading, and Writing) appear on report cards with grades assigned.

A subject is an instance of a generic subject associated with a grade level. For example, Math 2 (Math for Grade 2) is a subject associated with the generic subject called Math. For reporting purposes, each subject has its own subject number. For each grade in which a subject element is taught, you can also record a subject element number.

#### **To create the subject framework:**

- **1** Log on as a district administrator.
- **2** In the control bar under **Admin**, click **District Setup**.
- **3** In the District section, click **Course Catalog**. Under Step 2, click **Subject Framework**.
	- **The Subject Framework** page lists the core and specialty generic subjects taught in your district, along with the associated subject elements.
- **4** To add a subject to the framework, select an existing subject. From the **Actions** menu, click **Add Generic Subject**, and indicate whether you want to add the new subject before or after the selected subject.

OR

To edit a generic subject, click the generic subject name.

**5** On the **Add Generic Subject** or **Edit Generic Subject** page, enter the following information:

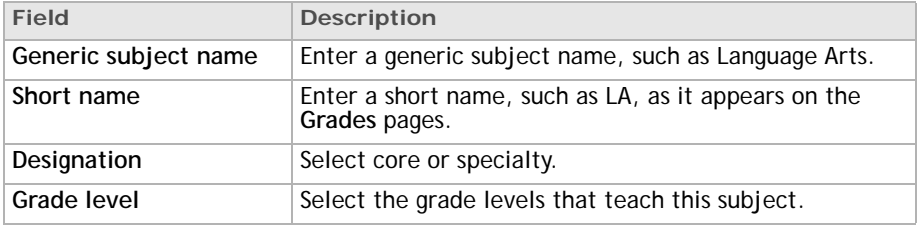

**6** If applicable, expand the Subject Elements section.

- **7** In the Subject Element Name column, enter all the subject elements, and select the grade levels for each subject element.
	- $\odot$  For example, Language Arts is often broken down into subject elements such as Spelling, Reading, and Writing. However, these subject elements might not apply to all grade levels.
- **8** Click **OK**. The subject is added to the framework, along with the subject elements you defined.

#### **To change the display order:**

- **1** Make sure you are using a role with district scope.
- **2** On the **Subject Framework** page, or **Add Generic Subject**, or **Edit Generic Subject page**, from the **Edit** menu, click **Change Order**.
- **3** On the **Change Order** page, click to highlight a subject element, and click the up and down arrows to change the display order.
- **4** Click **OK**.

### **Deleting subjects and subject elements**

If you want to permanently delete a subject, make sure that subject is not assigned to any school. For information about un-assigning a subject to a school, see ["Viewing the subjects assigned to a school" page 43](#page-48-0).

**To delete a generic subject:**

- **1** Make sure you are using a role with district scope.
- **2** In the control bar, under **Admin**, click **District Setup**.
- **3** In the District section, click **Course Catalog**. Under Step 2, click **Subject Framework**.
- **4** On the **Subject Framework** page, select the generic subject that you want to delete. From the **Actions** menu, click **Delete Generic Subject**.
- **5** Click **OK**.

**To delete a subject element:**

- **1** Make sure you are using a role with district scope.
- **2** In the control bar, under **Admin**, click **District Setup**.
- **3** In the District section, click **Course Catalog**. Under Step 2, click **Subject Framework**.
- **4** On the **Subject Framework** page, click the generic subject with the subject element you want to delete.
- **5** In the **Edit Generic Subject** page, select the subject elements you want to delete. From the **Actions** menu, click **Delete Row.**
- **6** Click **OK**.

### **Assigning elementary school subjects to schools**

You can assign subjects to one or more schools.

When you assign a [subject](#page-76-0) or a [course](#page-72-0) to a school, there might be a short delay before the subject or course appears on the **Subject Framework** or **Course List** page at the school.

**To assign subjects to schools using the Assign to Schools page:**

- **1** Make sure you are using a role with district scope.
- **2** In the control bar under **Admin**, click **District Setup**.
- **3** In the District section, click **Course Catalog**. Under Step 2, click **Subject Framework**.
- **4** On the **Subject Framework** page, select the subject you want to assign. From the **Actions** menu, click **Assign to Schools**.
- **5** To search for a school, in the **School Name** field, enter part of the school name, or from the **Category** dropdown, select a [school category.](#page-75-0) Click **Search**.
	- $\odot$  The school name is case sensitive.
	- **To list all schools that use elementary school scheduling, leave both School Name** and **Category** blank, and click **Search**.
- **6** In the **Available Schools** list, select the schools, and click the right-arrow to move them to the **Assign to Schools** list.
- **7** Repeat the steps 5 and 6 until the subject is assigned to all applicable schools.
- **8** Click **OK**.

### <span id="page-48-0"></span>**Viewing the subjects assigned to a school**

You can use the **View School Assignment** page to display the subjects assigned to a specific school. You can also use this page to assign or unassign subjects to schools.

**To assign subjects to schools using the View School Assignment page:**

- **1** Make sure you are using a role with district scope.
- **2** In the control bar under **Admin**, click **District Setup**.
- **3** In the District section, click **Course Catalog**. Under Step 2, click **Subject Framework**.
- **4** On the **Subject Framework** page, click the generic subject name link of the subject you want to work with.
- **5** On the **Edit Generic Subject** page, from the **Actions** menu, click **View School Assignmen**t.
	- **O.** On the School Assignment page, the School Assignment list shows the schools that have been assigned this subject.
- **6** To assign this subject to a school, select the school in the **Available Schools** list and click right-arrow to move it to the **School Assignment** list.
- **7** Click **OK**.
	- $\odot$  To remove a subject from a school, select the school in the School Assignment list and click the right-arrow to move it to the Available Schools list.

## **Setting up courses**

Schools that use the secondary school scheduling method use courses for scheduling. For more information see the *Chancery SMS Scheduling Guide.*

The course catalog and its courses are set up at the district. The courses are then assigned to schools. Even though the district can assign the same course to multiple schools, each school has its own distinct list of courses.

For information about how changing the course catalog at the district affects schools, see ["Making changes to a course at the district" page 51](#page-56-0).

### **Defining course catalog setup lists**

Before you set up the course catalog, make sure you have defined the following setup lists:

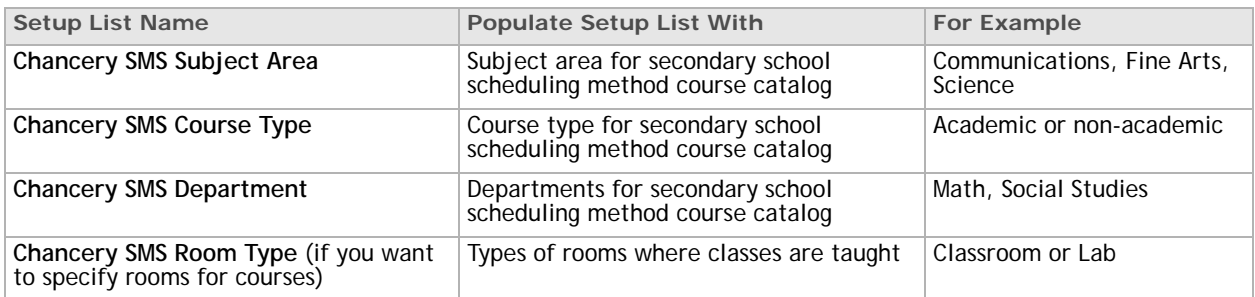

Changes to these setup lists apply to both the active and planning calendar, including all planning schedules in the planning calendar.

For information about setup lists, see ["Working with setup lists" page 15](#page-20-1).

**To define course catalog setup lists:**

- **1** Make sure you are using a role with district scopes.
- **2** In the control bar, under **Admin**, click **District Setup**.
- **3** In the District section, click **Course Catalog**.
- **4** On the **Course Catalog Home** page:

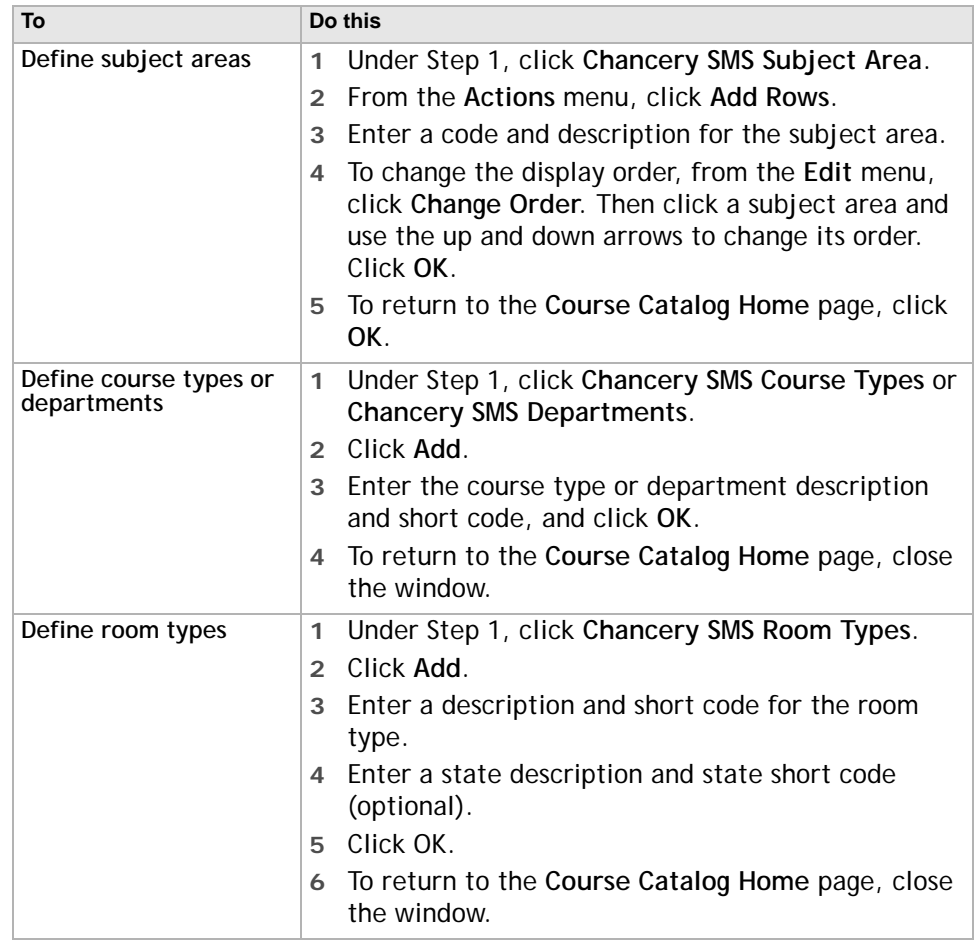

### <span id="page-50-0"></span>**Accessing the course list page**

The following table shows the ways you can access the **Course List** page and what is available.

![](_page_50_Picture_246.jpeg)

### <span id="page-50-1"></span>**Setting up the course list**

Create the [courses](#page-72-0) that will form the course list for the district. You can assign each course to one or more schools that use the secondary school method of scheduling.

#### **To create courses:**

- **1** Make sure you are using a role with district scope.
- **2** Navigate to the **Course List** page.
	- L For information about accessing the **Course List** page, see ["Accessing](#page-50-0)  [the course list page" page 45.](#page-50-0) For information about searching for courses on the **Course List** page, see ["Searching for courses" page 49](#page-54-0).
- **3** To edit a course, click the course number.

#### OR

To add a course, from the **Actions** menu, click **Add Course**. The **Course Detail** page opens.

![](_page_50_Picture_247.jpeg)

![](_page_51_Picture_209.jpeg)

- **4** Click **Save**.
- **5** To specify course scheduling, in the control bar, click **Course Scheduling**.
	- $\odot$  Master Schedule Builder uses the settings on this page to build the schedule for your school. The Copy feature is available to both district and school users.

![](_page_51_Picture_210.jpeg)

![](_page_52_Picture_221.jpeg)

- **6** Click **Save**.
- **7** To specify course grading, in the control bar, click **Course Grading**.
	- $\circledast$  This page does not apply to study hall courses. Study hall courses do not collect grades.
	- <sup>O</sup> Schools can modify school-specific fields and view district-level fields. The Copy function is available to both district and school users.

![](_page_52_Picture_222.jpeg)

![](_page_53_Picture_250.jpeg)

**8** Click **Save**.

**9** To assign this course to schools, in the control bar, click **School Assignment**.

![](_page_53_Picture_251.jpeg)

**10** Select the schools in the **Available Schools** list, then click the right-arrow to move them to the **School Assignment** list.

- **C** Continue to search for schools and assign courses until the course is assigned to all applicable schools.
- **11** Click **Save**.
	- L You can also assign courses to schools on the **Course List** page by using Assign to Schools from the Actions menu. For more information, see ["Assigning secondary school courses to schools" page 51](#page-56-1).

**To change the display order on the Course List page:**

- **1** Make sure you are using a role with district scope.
- **2** On the **Course List** page, from the **Edit** menu, click **Change Order.**
- **3** From the **Subject Area** dropdown, choose a subject area to list its courses.
- **4** Click a course, and click the up or down arrow to change its position in the list.
- **5** Click **OK**.

#### **Deleting a course**

A course must be inactive before you can delete it. For information about making a course inactive, see ["Setting up the course list" page 45.](#page-50-1)

**To delete a course:**

- **1** Make sure you are using a role with district scope.
- **2** On the **Course List** page, select the course you want to delete.

**3** From the **Actions** menu, click **Delete Course**. Click **OK**.

### <span id="page-54-0"></span>**Searching for courses**

A Course Search panel is available on the **Course List** page (**District Setup > Course Catalog > Courses**) and enables you to find specific courses. The Course Search panel provides two ways to search for courses: Basic and Detail.

A basic search allows you to enter up to three search criteria and the search results return records that match all specified criteria. A Detail search provides more flexibility. You can define multiple criteria and then specify whether records must match all the specified criteria or any of the criteria.

**To open the Course Search panel:**

- **1** Make sure you are using a role with district scope.
- **2** Navigate to a page that has a Course Search panel, such as the **Course List** page, and click the down arrow beside the Course Search title.
- **3** On the Course Search panel, search for courses.

#### **To use a previously defined search criteria:**

- **1** Make sure you are using a role with district scope.
- **2** Navigate to a page that has a Course Search panel.
- **3** From the List dropdown, select the search criteria that you want to use.

**To display inactive and active courses:**

- **1** Make sure you are using a role with district scope.
- **2** In the control panel, under **Admin**, click **District Setup**.
- **3** On the **District Setup** page, under District, click **Course Catalog**.
- **4** On the **Course Catalog** page, under Step 3, click **Courses**.
- **5** From the **Edit** menu, select **Show Inactive Courses**.

### **Performing a basic course search**

In a Basic course search, you can enter up to three search criteria and returned records match all defined criteria.

Each criteria has three parts:

- a field name
- an operator
- a value

**To perform a Basic search:**

- **1** Make sure you are using a role with district scope.
- **2** Navigate to a page with a Course Search panel and open the Course Search panel.
- **3** From the left dropdown in the first row, select a field name.
- **4** From the middle dropdown in the first row, select an operator.

![](_page_54_Picture_241.jpeg)

![](_page_55_Picture_222.jpeg)

- **5** In the right field in the first row, enter a value, if applicable.
- **6** Repeat steps 3 to 5 for the second and third rows (optional).
- **7** Click **Search**.

### **Performing a detail course search**

In a Detail course search, you can enter multiple search criteria and specify whether returned records match all defined criteria or any defined criteria.

Each criteria has three parts:

- a field name
- an operator
- a value

**To perform a Detail search:**

- **1** Make sure you are using a role with district scope.
- **2** Navigate to page with a Course Search panel and open the Course Search panel.
- **3** Click the **Detail** tab.
- **4** From the left dropdown in the first row, select a field name.
- **5** From the middle dropdown in the first row, select an operator.

![](_page_55_Picture_223.jpeg)

- **6** In the right field in the first row, enter or select a value from the dropdown, if applicable.
- **7** Click **Add Criteria**.
- **8** To add more criteria to your search, repeat steps 3 to 6 (optional).
- **9** Select whether you want your search to match **All Criteria** or whether you want to match **Any Criteria**.
	- **To remove a criteria from the search, highlight the criteria and click Remove**.

**10** Click **Search**.

- **The Search Results** page displays a list of possible matches. If there are many courses, you may need to scroll or click **Prev/Next** to find the course you're looking for.
- **D** If you're not satisfied with your search results or no records are found, click Back to return to the previous page, modify your search criteria, and then click **Search**.

### <span id="page-56-1"></span>**Assigning secondary school courses to schools**

After you have defined [courses,](#page-72-0) you can assign them to schools. You can assign a course to one or many schools. You cannot assign inactive courses.

When you assign a subject or a course to a school, there might be a short delay before the subject or course appears on the **Subject Framework** or **Course List** page at the school.

**To assign courses to schools:**

- **1** Make sure you are using a role with district scope.
- **2** In the control bar under **Admin**, click **District Setup**. In the District section, click **Course Catalog > Courses**.
	- **The Course List page shows all the courses that you have set up.**
- **3** If needed, use the Course Search section to search for specific courses.
	- $\odot$  You can also use the List or Group By dropdowns to view specific courses or to view courses by subject area or course type.
- **4** Select the courses you want to assign. From the **Actions** menu, click **Assign to Schools**.
- **5** To search for a school, in the **School Name** field, enter part of the school name, or from the **Category** dropdown, select a [school category.](#page-75-0) Click **Search**.
	- **The school name is case sensitive. Enter upper and lower case letters** correctly.
	- **To list all schools that use secondary school scheduling, leave both** School Name and Category blank, and click **Search**.
- **6** In the **Available Schools** list, select the schools, and click the right-arrow to move them to the **Assign Schools** list.
- **7** Click **OK**.

### **Viewing the courses assigned to a school**

District users can display all the courses that have been set up, or display the courses assigned to a specific school. This allows you to quickly see which courses have been assigned to a school.

**To view courses:**

- **1** Make sure you are using a role with district scope.
- **2** In the control bar under **Admin**, click **District Setup**.
- **3** In the District section, click **Course Catalog**. Under Step 3, click **Courses**.
- **4** From the **Filter By** dropdown, select the name of the school.

## <span id="page-56-0"></span>**Making changes to a course at the district**

Making changes to courses at the district has different effects on courses at schools depending on when you make the change and which fields you change. To avoid unexpected results, do not make changes to courses at the district in the active calendar.

If the course catalog is not published, changing the course catalog in the planning calendar does not affect schools.

If the course catalog is published, whether the school is using the planning or active calendar, course requests and schedules that have been created are not affected by district changes to the course catalog. New course requests and schedules, as well as changes to course requests and schedules, are constrained by the changed course catalog.

Making changes to the course catalog in the planning calendar does not affect the active calendar, and vice versa.

### <span id="page-57-0"></span>**Changing prerequisites and corequisites at the district**

If the district changes a course's prerequisites or corequisites, schools are affected in the following ways depending on when the change takes place:

- If courses have not been published to schools, there is no effect on schools.
- If courses have already been published to schools but are still in the planning calendar, course requests and schedules that have been created are not affected. Any changes to course requests and schedules or new course requests and schedules are constrained by changed prerequisites and corequisites.
- If the courses are in the active calendar, course requests and schedules that have been created are not affected. Any changes to course requests and schedules or new course requests and schedules are constrained by changed prerequisites and corequisites.

# **Setting up Test Management**

Use Chancery SMS to record the results of any district or regional test, state-wide and national tests, and college entry exams.

**Note:** The legacy "Test Scores" component continues to be available in Chancery SMS. A district preference setting is available to disable the legacy test component. For more information about setting district preferences, see the Chancery SMS Administration Manual.

Capturing test results in Chancery SMS using the Test Management feature area is a three-part process:

- **1** The district sets up a definition for each test, which includes what subtests and skills are included, what score types are captured, and what grade levels can take the test and subtests.
- **2** Once the tests have been defined, the district also sets up test sessions, which group together test results in ways that are meaningful for reporting purposes. For high-stakes tests, such as K-12 assessment tests mandated by the state, the district can set up a test session for each major offering of the test; for lowstakes tests that are administered on a daily basis, the district can set up a single test session that spans the entire calendar.
- **3** Finally, once students have taken the test, their results are entered into Chancery SMS. The test definitions determine what information is captured for each test, and the test sessions group together students who have taken the test under the same set of circumstances.For details about entering student test results once setup is complete, the *Chancery SMS 7.3 Administration Manual*.

# **Permissions to set up tests and test sessions**

![](_page_58_Picture_201.jpeg)

To set up tests and test sessions, you must have the following permissions:

# **Populating setup lists for tests**

There are several setup lists used in the pages on which you define your districtlevel tests. These setup lists – tests, subtests, skills, score types, test categories, etc. – are pre-populated with a large number of standard items. This will both assist you in getting started with test setup right away, and standardize the use of the Test Management feature area across implementations.

However, there are some setup lists that are not pre-populated, as their use is defined differently for each state and district. Also, some populated setup lists may not contain items you want to use. Before starting test setup, you should therefore check the test-related setup lists to ensure that all required items have been added. If any are missing, you can easily add the new items. It is recommended that you do not change any of the existing items that were installed with the latest release of Chancery SMS, as these will facilitate state-wide reporting in future releases.

### **Test Management setup lists**

The following outlines the setup lists that are used by Test Management and provides examples of the kind of entries they contain:

![](_page_59_Picture_216.jpeg)

![](_page_60_Picture_244.jpeg)

For information about working with setup lists, see ["Working with setup lists"](#page-20-1)  [page 15.](#page-20-1)

# **Defining tests**

After you ensure the test-related setup lists are complete, you are ready to define the tests that will be used to capture student test results, which involves the following:

- • ["Setting up tests" page 55](#page-60-0)
- • ["Setting up subtests" page 56](#page-61-0)
- • ["Setting up skills" page 57](#page-62-0)

### <span id="page-60-0"></span> **Setting up tests**

The process of setting up a test involves defining the overall properties for the test, and specifying which score types (e.g., raw score, percentile, etc.) will be captured for that test when the results come in.

#### **To add a test:**

- **1** In the control bar, under **Admin**, click **District Setup**.
- **2** On the **District Setup** page, under District, click **Tests**.
- **3** On the **Tests** page, from the **Actions** menu, click **Add Test**.
	- $\odot$  To edit a test click the test name
	- L To delete a test, select the test and from the **Actions** menu, click **Delete Test**.
- **4** On the **Add/Edit Test** page, enter or edit the following information, as required:

![](_page_60_Picture_245.jpeg)

![](_page_61_Picture_258.jpeg)

**To add a test score types for the test:**

- **1** From the **Actions** menu, click **Add Test Score** Type.
- **2** On the **Add/Edit Test Score Type** page, from the **Score Type** dropdown, select the score type.
- **3** In the **Maximum Scor**e field, enter the highest number score a student can achieve for the test.
- **4** In the **Passing Score** field, enter the number score a student must achieve to pass the test.
- **5** Click **OK**.
	- $\odot$  If you are setting up subtests and want to be able to administer subtests individually when you create test sessions, in the Subtests panel, select the **Independent Subtests?** checkbox.

### <span id="page-61-0"></span>**Setting up subtests**

If necessary, you can also add subtests to a test (e.g., Verbal and Math for the SAT), with their own score types.

- **1** On the **Add/Edit Test** page, from the **Actions** menu, click **Add Subtest.**
	- $\odot$  To edit a subtest, in the Subtests panel, click the subtest name.
	- L To delete a subtest, select it and from the **Actions** menu, click **Delete Subtest**.
- **2** On the **Add/Edit Subtest** page, specify the following:

![](_page_61_Picture_259.jpeg)

**To add score types for the subtest:**

- **1** From the **Actions** menu, click **Add Subtest Score Type**.
- **2** On the **Add/Edit Subtest Score Type** page, from the **Score Type** dropdown, select the score type.
- **3** In the **Maximum Score** field, enter the highest number score a student can achieve for the subtest.
- **4** In the **Passing Score** field, enter the number score a student must achieve to pass the subtest.
- **5** Click **OK**.
	- <sup>0</sup> Add skills as required. For details on adding skills, see "Setting up [skills" page 57.](#page-62-0)
- **6** Click **OK**.

### <span id="page-62-0"></span> **Setting up skills**

If you want to capture test results at an even more granular level, you can add skills to the subtests (e.g., algebraic reasoning for the Math subtest), and define skillspecific score types.

**To add a skill to a subtest:**

- **1** On the **Add/Edit Test** page, click a subtest.
- **2** On the **Add/Edit Subtest** page, from the **Actions** menu, click A**dd Skill**.
	- $\odot$  To edit a skill, click the skill name
	- L To delete a skill, from the **Actions** menu, click **Delete Skill**
- **3** On the **Add/Edit Skill** page, from the **Skill Name** dropdown, select the skill.

**To manage score types for the skill:**

- **1** From the **Actions** menu, click **Add Skill Score Type**.
- **2** On the **Add/Edit Skill Score Type** page, from the **Score Type** dropdown, select the score type.
- **3** In the **Maximum Score** field, enter the highest number score a student can achieve for the skill.
- **4** In the **Passing Score** field, enter the number score a student must achieve to pass the skill.
- **5** Click **OK**.
- **6** Click **OK**.

## **Setting up test sessions**

After tests have been defined, the district can set up test sessions to manage how students take tests. Before you can add, edit, or view test results for students, you must create test sessions.

**To add a test session:**

- **1** On the **Add/Edit Test** page, in the control bar, click **Test Sessions**.
- **2** On the **Test Sessions** page, from the **Actions** menu, click **Add Test Session**.
	- $\odot$  To edit a test session, click the test session name.
	- L To delete a test session, select the test session and from the **Actions** menu, click **Delete Test Session**.
- **3** On the **Add/Edit Test Session** page, specify the following:

![](_page_62_Picture_260.jpeg)

![](_page_63_Picture_87.jpeg)

**4** Click Save.

For details about how to add test sessions to a student's record so you can capture test results, see the *Chancery SMS 7.3 School Administration Manual*.

# **Setting up mid-year transfer**

School or district staff with the required access can transfer one or more students from one school to another school during the school year.

Depending on your preferences, the student's new school can view and import some of the student's detailed information from the former school.

In this chapter, you set up mid-year transfers by:

- giving users [access privileges](#page-70-0) to perform mid-year transfers.
- ensuring the district and school email addresses are set up.
- specifying preferences for all mid-year transfers in the district.

For information about performing a transfer, see the *Chancery SMS 7.3 School Administration Manual*.

## **Permissions for mid-year transfers**

To transfer students or to change transfer preferences, a user needs specific permissions, outlined in the table below.

![](_page_64_Picture_245.jpeg)

# **Setting up email notifications**

After a student is transferred to a new school, emails are sent to the person doing the transfer, to the new school, and to the former school.

The emails are received only if you:

- specify a valid email address for the district office.
- specify an email address for the Demographics Contact at the school where the transfer is performed from and at the school where the transfer is performed to.
- set up district email preferences.

#### **To set up the district email address:**

- **1** Log on as a district user.
- **2** In the control bar, under **Admin**, click **District Setup**.
- **3** On the **District Setup** page, under **District**, click **Profile**.
- **4** On the **Profile** page, under **District Office**, enter the email address.
- **5** Click **Save**.

**To set up district email preferences:**

- **1** Log on as a district user.
- **2** In the control bar, under **Admin**, click **District Setup**.
- **3** On the **District Setup** page, under **District**, click **Preferences**.
- **4** On the **Preferences** page, under **Email and Mobile Alert Notification**:
- **C** Set Contact to "Send E-Mail to staff for significant events".
- **C** Ensure the SMTP Server Address and Server Port are identified.
- **5** Click **Save**.

**Set up a school email address:**

- **1** In the control bar, under **School**, click **School Info**.
- **2** On the **School Info** page, click a school name.
- **3** On the **School Info Detai**l page, click **Edit**.
- **4** On the **Schools** page, in the **School Email** field, enter the email address.
- **5** Click **Save**.

# **Setting preferences for mid-year transfers**

At the district level, you can set the default status codes for the withdrawal and the entry. The person doing the transfer can still change these codes, but you determine the ones that appear by default.

You determine how long transfer logs are kept. The logs can be automatically deleted anywhere from 2 to 99 days after a transfer occurs.

The decisions you make determine the options that are shown on the T**ransfer to School** page, and determine whether the options are selected by default.

Two types of data—Daily Attendance and Current Year Grades—are special cases. They are available only in PDF, not in [ASCII](#page-70-1). Therefore, the **Transfer to School** page always displays Cannot Import File next to these two options.

**To set mid-year transfer preferences:**

- **1** In the control bar, under **Admin**, click **District Setup**.
- **2** Under **Mid-Year Transfer**, click **Mid-Year Transfer**.
- **3** On the **Mid-Year Transfer Preferences** page, choose a default withdrawal and entry status code in your district.
- **4** If necessary, revise the number of days in the **Delete Transfer Log** entries field.
- **5** Click **Save**, and then close the page.

# **Working with task manager**

The Task Manager is a Windows service that is used to manage how scheduled tasks – such as report requests, scheduling, attendance exception rule processing, etc. – are processed by the servers that are a part of your particular installation.

For more information about setting up the Task Manager, see the *Chancery SMS Implementation and Management Best Practices Guide*.

## **Services**

The Task Manager comprises two services: the Task Manager Service and the Task Manager Monitor.

### **Task manager service**

The Task Manager Service resides on each server and is set to run automatically once installed; however, after installing the service, you should verify that it is active and that the settings are correct.

If the Task Manager Service fails for any reason, you can manually restart it.

**To verify the Task Manager is running and set it to run automatically:**

- **1** From the **Start** menu, click **Settings > Control Pane**l > **Administrative Tools** > **Services**.
- **2** In the **Services** dialog, check that the entry in the **Status** column for Chancery Task Manager Service is set to **Started**.
- **3** From the list of services, double-click **Chancery Task Manager Service**.
- **4** From the **Startup Type** dropdown, select **Automatic**. Click **OK**.
- **5** Restart the service.

**To restart the Task Manager manually:**

- **1** From the **Start** menu, click **Settings > Control Pane**l > **Administrative Tools** > **Services**.
- **2** In the **Services** dialog, right-click the **Chancery Task Manager Service**. Click **Restart Service**.

#### **Task manager monitor**

The Task Manager Monitor is an Internet Information Server (IIS) web service that manages the performance of the various Task Manager Services running in an installation.

Whenever a new task is initiated, such as when an import is scheduled or when cTools changes trigger the Data Access View Generator, that information is sent to the Task Manager Monitor. Every five seconds, the Task Manager Services check the Monitor for new activity, rather than checking the database directly. If there is a new task registered with the Monitor, and the Task Manager supports that type of task, the server then picks up the task from the database. If there are no supported tasks, the Task Manager does not need to take any action, thereby conserving system resources.

# **Key files**

When the Task Manager is installed, two key files are created as part of the installation process: the configuration file and the log file.

### **Configuration file**

The configuration file contains the configuration settings used by the Task Manager. When a new version of Chancery SMS is installed, the installer displays the current configuration settings. To update the configuration file, you can change these settings, as appropriate. The installer then recreates the configuration file based on the settings you specify.

When you apply a Chancery SMS HotFix, the existing configuration settings are automatically retained.

### **Log files**

Whenever there is a problem with the Task Manager or with a task run by the Task Manager, an error is written to the **Chancery.TaskManager.Service.Log** file. This is a cumulative log of issues; errors remain logged until the log itself is replaced or purged.

**To locate the Task Manager log file:**

- **1** From the **Start** menu, click **Settings > Control Pane**l > **Administrative Tools** > **Services**.
- **2** In the **Services** dialog, right-click **Chancery Task Manager Service** and select **Properties** from the menu.
- **3** In the P**roperties** dialog, note the location of key files in the **Path to executable** field.
- **4** Navigate to the appropriate folder.
- **5** Open the Log folder to access the **Chancery.TaskManager.Service.Log** file.

### **Database components**

The Task Manager is built into Chancery SMS, meaning that key components of the tool itself are located in tables in the Chancery SMS database. These tables are the source of important information on the configuration of the Task Manager, including Machine Types, tasks, and task status.

All of these tables are accessed using Microsoft SQL Query Analyzer. It is a good idea to create a user account that has read-only access to the database tables for the purpose of checking Task Manager settings. This will ensure that you do not alter the tables themselves accidentally.

### **Machine type**

The machine type for a Task Manager determines what types of tasks it can run. The number for the machine type is converted to binary to signal which tasks are supported:

![](_page_67_Picture_187.jpeg)

![](_page_68_Picture_233.jpeg)

These values can be added together to produce combinations of supported task types. For example, the machine type 1020 (1111111100) is the sum of all of the decimal values above. This machine type therefore indicates that all tasks are supported.

To prevent tasks from being skipped or missed, it is critical that each type of task is enabled for at least one server in your installation. Checking the Machine Types for all of the Task Managers is a good way to test this. CSL\_SS\_TASK\_MANAGER is a centralized location where you can review the Machine Type of all of the Task Managers set up on the various servers in your installation.

Old entries are not automatically removed from this table. If there are multiple entries for the same machine, refer to the LAST\_POLL\_TIME column to determine which is the most recent entry.

#### **To review Machine Types:**

**1** From the **Start** menu, click **Programs > Microsoft SQL Server > Query Analyzer**. OR

From the **Start** menu, click **Run**. Enter **isqlw** in the **Open** field and click **OK**.

- **2** In the **Connect to SQL Server** dialog, select a SQL Server from the dropdown, enter a **Login** name and **Password**, and click **OK**.
- **3** In the **SQL Query Analyzer** dialog, enter "Select \* from CSL\_SS\_TASK\_MANAGER".
	- $\odot$  The table name is case-sensitive.
- **4** Click **Execute Query**.

#### **Tasks**

You can also check the actual tasks that are a part of the Task Manager for a particular server in the CSL\_SS\_TASK table. This table includes the status of the various tasks in the Task Manager. The statuses are as follows:

- 0 Unknown
- 1 Waiting
- 2 Not Started
- 3 Completed
- $\cdot$  4 Running
- 5 Retrying
- 6 Failed
- 7 Aborted
- 8 Suspended

**To review the tasks in the Task Manager:**

**1** From the **Start** menu, click **Programs > Microsoft SQL Server > Query Analyzer**. OR

From the **Start** menu, click **Run**. Enter **isqlw** in the **Open** field and click **OK**.

- **2** In the **Connect to SQL Server** dialog, select a SQL Server from the dropdown, enter a **Login** name and **Password**, and click **OK**.
- **3** In the **SQL Query Analyzer** dialog, enter "Select \* from CSL\_SS\_TASK (nolock)".
	- $\odot$  The table name is case-sensitive.
	- $\circledast$  If you omit (nolock) from the query, the query will run indefinitely without returning any results, unless the Task Manager is not running.
- **4** Click **Execute Query**. Check the **Status** column to determine the status of a particular task.

# **Glossary**

### **Access privileges**

<span id="page-70-0"></span>Controls the data you can access and the tasks you can perform in Chancery SMS. Access privileges are assigned to user accounts by a district administrator. For example, your access privileges might allow you to view student records but not edit or delete them.

### **ADA**

Average Daily Attendance. ADA is calculated as the sum of all Individual Students [Days Present \* Time Scheduled/ Student Day]/Report Period Days.

Students with either suspended or expelled status are not included in this calculation.

### **ADM**

Average Daily Membership. ADM is calculated as the sum of all Individual Students [Days Scheduled \* Time Scheduled/Student Day]/Report Period Days.

### **ASCII**

<span id="page-70-1"></span>Pronounced ask-ee. Short for American Standard Code for Information Interchange. A code that represents English characters as numbers, with each letter assigned a number from 0 to 127. Used by most computers to represent text, which makes it possible to transfer data from one computer to another.

### **ASP script timeout**

How long Chancery SMS tries to generate a page before it stops trying to generate the page. Prevents server resources from being tied up by an individual user.

#### **Assignments**

The kind of work that a staff member performs. This could include teaching a subject like English or Math, or performing an activity like Counseling.

#### <span id="page-70-2"></span>**Basic data**

Database tables in Custom Data Management (Student Data) that describe students using one record per student, such as the date and age of entry into the country.

See [Multi-select list](#page-74-0), [Chronological data,](#page-71-0) and [Repeating group.](#page-75-1)

#### **Bell Schedule**

The start and end times of periods throughout the day. You can have a different bell schedule for each scheduling group, and for different days.

#### **Breadcrumbs**

Links at the top of the page that help you keep track of where you are in the interface. Include links to pages you accessed to get to the current page.

To go back to a previous page you have visited in the current session, you can click a link in the Breadcrumbs trail, or click the browser Back button to load a cached version of the previous page, or click Home to return to your home page.

### **Chancery SMS Centralized Solution**

An innovative web-based solution that improves district-wide communication and offers universal access to real-time data. With features for district personnel, school administrators, teachers, parents, and students, Chancery SMS provides a centralized and comprehensive solution.

### <span id="page-71-0"></span>**Chronological data**

A table in Custom Data Management (Student Data) used to keep track of changes to information over time. Each record has the same set of fields. Each student can have several records, but only one record per time period.

For example, if a student's reduced price meals status changes during the year, you can record the date ranges in which the student was eligible for free/reduced lunch and the date ranges in which the student was not eligible. Chancery SMS ensures that a student has no more than one kind of eligibility status on any date.

See [Custom setup list](#page-72-1), [Basic data,](#page-70-2) [Multi-select list,](#page-74-0) and [Repeating group](#page-75-1).

### **Class**

A group of students that meet regularly to receive instruction in a course from a specific teacher. For example, Band 4 meets Tuesdays and Thursdays at 2 P.M. with Mr. Bell providing instruction for thirty Grade 9 students.

A class includes the following:

- course name and number
- class name and number
- one or more meeting patterns
- one or more teachers
- one or more rooms
- students

### **Contact**

An adult who takes care of a student or who can be called in an emergency. Usually includes the student's parents.

#### **Control bar**

The left-hand panel of a Chancery SMS page. Click links in the control bar to navigate to pages within Chancery SMS, such as School Setup, District Setup, Homerooms, My Classes, and any of the Student Search pages.

To edit district-wide data for a student, on the Student Demographics page, click a link such as Contacts or Enrollment, to access the appropriate page.

#### **Core data**

Data that is entered into database tables that come with Chancery SMS.

### **Core pages**

Pages that come with Chancery SMS, such as Student Demographics, Contacts and Enrollment student pages.
#### **Course**

In secondary school scheduling, a set of instructional topics and objectives taught to students for some duration of time (a full year, a semester, a six-week rotation, etc.). For example, Chemistry is a subject that is taught to all Grade 9 students for the whole year.

In elementary school scheduling, a course is usually called a subject.

#### **Course Catalog**

At the district level, the list of all subjects and courses offered by the district.

At the school level, the list of all subjects and/or courses offered by the school. This list is assigned by the district to the school.

#### **cTools**

A Chancery SMS component that gives you the ability to modify standard pages with additional panels and fields, as well as add new pages to your portfolio.

#### **Custom Data Management (Student Data)**

A feature in Chancery SMS that enables you to create:

- custom tables, fields, and setup lists
- custom pages where you place custom fields
- links to your custom pages in the control bar

See [Custom setup list](#page-72-0), [Basic data,](#page-70-0) [Multi-select list,](#page-74-0) and [Repeating group](#page-75-0).

#### **Custom control bar**

A section of the control bar or student control bar that you create to organize the custom pages you have created. Part of Custom Data Management (Student Data).

When you create custom student pages, you add the custom data links to the bottom of the control bar below the core data links. You then use these custom pages to view and enter data into custom tables and fields.

#### <span id="page-72-0"></span>**Custom setup list**

A setup list that you create in Custom Data Management (Student Data).

For example, you can create a custom field to record student Second Ethnic Category, and have this field reference the Ethnic Category setup list. The Ethnic Category setup list is a core setup list, so "Second Ethnic Category" is a custom field referencing a core setup list.

#### **Customization**

The process of modifying built-in tables, reports, and pages of Chancery SMS.

#### <span id="page-72-1"></span>**Data mapping**

The process of transferring data from the new schema to the "legacy" schema. Some school data for Chancery SMS schools, such as student class schedule, attendance, and grading data is stored in a specific set of tables that cannot be used for reporting. This data must be transferred to the common set of tables or it will not appear in reports or cannot be uploaded to K12Planet.

## **Day Pattern**

The cycle of days that your school operates on. For example, your school can use a day-of-the-week pattern using Monday to Friday, or you can use a relative-day pattern using a set number of days in a cycle, such as day 1 to day 4 in a four-day relative cycle.

You can add special days to your day pattern, such as parent-teacher interview days, professional development days, or early dismissal days.

#### **Demographic record**

Key information about students and contacts, such as student number, last name, first name, gender, phone numbers, and social security number.

#### <span id="page-73-0"></span>**District data**

Data that is automatically standard across the district. When you change district data, you can affect the data in several schools.

Examples of district data are last name, mailing address, gender, student birth date, and phone numbers. When working with data in Chancery SMS, you can view or edit district data, provided you have the required access privileges.

#### **Enrollment**

The process of enrolling a student in one or more schools in a district.

#### **Family**

A group of students and their contacts. Those contacts do not necessarily live with the students and are not necessarily related.

#### **Family unit**

A group of students and contacts in a Family who live together. Contacts who do not live with students are not assigned to Family Units.

## **Field delimiter**

A character, such as a comma or tab, that marks the end of records and fields. Delimiters are generally treated as instructions, not data.

#### **Forms and Page Sets**

Custom pages you create to display data, including custom tables, fields, and lists. Part of Custom Data Management (Student Data).

#### **Geocode**

A geographical region or zone, usually associated with bus routes. Used in Geocode Map.

#### <span id="page-73-1"></span>**Geocode Map**

A matrix that identifies one school for every grade in every geocode. Uses geography, not a student's current school, to determine where a student will advance to. Contrast with Projected School Map.

#### **Homeroom**

In elementary school scheduling, a group of students, usually in the same grade, who spend most of their time together. In a homeroom, students have attendance taken and receive instruction in core subjects, such as Math, Language Arts, and Social Studies.

#### **Logging on**

The process of starting Chancery SMS and typing your user ID and password to connect to the centralized database.

#### **Master Schedule**

The classes that are assigned to terms, periods, teachers, and rooms.

#### **Meeting Pattern**

A series of periods when a class can meet. When you create the master schedule, classes are given one or more meeting patterns.

#### <span id="page-74-0"></span>**Multi-select list**

A set of single items in Custom Data Management (Student Data) where all items can apply to each student, some items can apply, or no items can apply. Similar to a checklist.

For example, a multi-select list can reference a list of teams students participate in, such as "Football," "Volleyball," and "Chess." A student can participate in none of these teams, or several of them.

See Custom setup list, Basic data, Chronological data, and Repeating group.

#### **Page**

The contents of a Chancery SMS window. When you click a link in the control bar, you move from one page to another.

#### **Period**

A timeslot on a particular day in which a class may be held.

## <span id="page-74-1"></span>**Projected School**

The school that students are expected to transfer into when they complete all of the grades at their current school. Does not necessarily imply that the Projected School Map is in use. Can be determined by the Geocode Map, by the Projected School Map, or by manually assigning it.

## **Projected School Map**

A matrix that identifies the school that each school feeds into, and the grade at which students advance to the next school. Uses a student's current school, not geography, to determine where a student will advance to. Contrast with Geocode Map.

#### **Pull-out**

A format of teaching, usually for resource services, where students are moved to another room for the class. A resource service can also be taught in an "inclusion" format where students are taught in their regular classroom.

#### **Registration**

The process of registering students in the district, i.e., adding a new student record to the district database. The student does not have to be enrolled in a school.

#### **Relationship record**

A record describing the relationship between students and their contacts. For example, a relationship record may indicate that Bob Smith is the father of John Smith, and also indicate that Bob Smith has custody of, lives with, and receives mailings related to John Smith.

#### <span id="page-75-0"></span>**Repeating group**

A table in Custom Data Management (Student Data) that contains an unlimited number of records for each student, where each record contains the same set of fields.

For example, you can create a group of fields for work experience, such as company, company type, start date, end date, supervisor, and so on. Each time a student participates in this program, you would add a record with that group of fields.

See [Custom setup list](#page-72-0), [Basic data,](#page-70-0) [Multi-select list,](#page-74-0) and [Chronological data.](#page-71-0)

#### **Resource Service**

A specialized subject or course taught by a resource teacher to a small group or an individual, such as remedial reading, speech therapy, and so on.

#### **SBE**

State Board of Education.

#### **Scheduling Group**

A group of students that use the same term set and term dates, bell schedules, and meeting patterns.

#### **Scheduling Term Set**

See [Term Set and Terms.](#page-77-0)

#### **School**

Any organization that uses Chancery SMS to maintain school data.

#### **School category**

A type of school, such as Elementary or Senior High. You can assign setup items and schedule replication by School Category, and write reports that filter or sort records by School Category.

#### <span id="page-76-0"></span>**School data**

Data that can vary from school to school in the district. For example, a student can have a different homeroom number in each school the student is enrolled in. The homeroom number field is school data.

#### **SDE**

State Department of Education.

#### **Session timeout**

How long a Chancery SMS session can be inactive before Chancery SMS ends the session. An important security feature that prevents unauthorized individuals from viewing pages if a user leaves Chancery SMS open and unattended.

#### **Setup item**

An item or value in a setup list.

#### **Setup list**

A set of possible values that can be used in a field. Can be a core (built-in) setup list or a custom setup list that you create.

For example, the Conduct Codes setup list contains all the conduct codes you can assign to students. Each Conduct Code is a setup item in the Conduct Codes setup list.

#### **Sibling**

Two or more students who belong to the same Family. Your district sets policies on when to consider students to be siblings.

#### **Student-contact relationship**

The relationship between a student and a contact, described by six fields: Mailings checkbox, Custody checkbox, Relationship to Student dropdown menu, Lives With checkbox, Contact Position for Schools, and Emergency Contact checkbox.

For example, a relationship record may indicate that Bob Smith is the Father of John Smith, and also indicate that Bob Smith has custody of, lives with, and receives mailings related to John Smith.

#### **Subject**

In elementary school scheduling, a set of instructional topics and objectives taught to students, often for the entire school year. For example, Science is a subject that is taught to all Grade 4 students for the whole year.

In secondary school scheduling, a subject is usually called a course.

#### **Task bar**

A bar near the top of a Chancery SMS page that contains several menus, such as the Actions, Edit, Reports, and Help menus. In addition, the Home and Log Off buttons are found in the far right-hand side of the task bar.

## **Template**

A definition of the data type, fields, field order, and methods of defining field and record lengths of data to be imported in an ASCII import.

#### <span id="page-77-0"></span>**Term Set and Terms**

In secondary school scheduling, a way to segment the school year. Within each term set are a number of terms. For example, you can have one term for the whole year or you can break a year up into two, three, or any number of terms. You can define any number of term sets, and any number of terms.

#### **Test**

The district, regional, state-wide, national, or college entry evaluation performed by a student. A test may consist of subtests.

#### **Text qualifiers**

Characters placed around fields to differentiate between a character used as a delimiter and one that is part of the data in a field. Also called surround characters.

# **Index**

## **A**

access privileges student mid-year transfers [59](#page-64-0) transferrin[g students mid-year](#page-70-1) [59](#page-64-1) ADA, definition 65 address setup lists [19](#page-24-0) adjustment factor [48](#page-53-0) ADM, definition [65](#page-70-2) assigning setup list items to schools [16](#page-21-0), [17](#page-22-0) attendance courses, collecting for [46](#page-51-0) availability, setup list items [16](#page-21-1)

## **B**

basic course search, performing [49](#page-54-0) breadcrumbs defined [65](#page-70-3)

## **C**

Chancery SMS definition 66 Chancery SMS [database components, task manager](#page-71-1) [62](#page-67-0) classes size limits 47 configuration f[ile, task manager](#page-52-0) [62](#page-67-1) contacts contact d[ata setup lists](#page-46-0) [19](#page-24-1) core subjects 41 course catalog *[see also](#page-48-0)* subject fr[amework and subjects](#page-45-0) building, overview 40 grades, collectin[g for courses](#page-51-1) [47](#page-52-1) inactive courses 46 overview [39](#page-44-0) permissions required [39](#page-44-1) scheduling load [46](#page-51-2) setup lists [43](#page-48-1) course list setting up [45](#page-50-0) courses about [43](#page-48-0) adjustment factor [48](#page-53-0) attendance, collecting [46](#page-51-0) changing [at district](#page-50-1) [51](#page-56-0) creating 45 credits [47](#page-52-2) editing [45](#page-50-2) GPA, excluding from [47](#page-52-3) grades, collecting [47](#page-52-1) inactive [46](#page-51-1) offered by schools [51](#page-56-1) scheduling load [46](#page-51-3) searching for [49](#page-54-1) types of [46](#page-51-4) credits, course [47](#page-52-2)

# **D**

data standardizing [28](#page-33-0) data mapping defined [67](#page-72-1) descriptions setup lists [18](#page-23-0) designation field [41](#page-46-0) detailed course search, performing [50](#page-55-0) [discipline setup lists.](#page-27-0) *See* student behavior setup lists district email notifications, setting up [59](#page-64-2) preferences, setting up [5](#page-10-0) schools deleting 14 student mid[-y](#page-73-0)[ear transfer preferences](#page-19-0) [60](#page-65-0) district data [39](#page-44-2), 68

# **E**

elective courses [46](#page-51-4) email notifications student mid-year transfers [59](#page-64-2) Event logs deleting [60](#page-65-1)

## **G**

generic subjects [40](#page-45-1) GPA, courses, excluding from [47](#page-52-3) grades mapping gr[ade levels](#page-35-0) [31](#page-36-0) state code 30 grading, courses, setting up for [47](#page-52-1)

## **I**

inactive courses [46](#page-51-1), [48](#page-53-1)

## **L**

log files, task manager [62](#page-67-2) logs deleting 60 student [mid-year transfers](#page-65-1) [60](#page-65-1)

## **M**

machine type, task manager [62](#page-67-3) merging setup list items 17 Micros[oft SQL Query](#page-67-4) [Analyzer, Chancery SMS databas](#page-22-1)es and 62 mid-year transfers, student [59](#page-64-3)

#### **N**

new schools, accessing [13](#page-18-0)

### **P**

permissions set up school information [11](#page-16-0) preferences district 5 preferences[, district](#page-10-0) student mid-year transfers [60](#page-65-0) program/course setup lists [20](#page-25-0) projected school [68](#page-73-1), [69](#page-74-1)

## **R**

required courses [46](#page-51-4)

## **S**

scheduling scheduling load [46](#page-51-2) scheduling load course [46](#page-51-3) maximum allowed [46](#page-51-5) school data [39](#page-44-3), [71](#page-76-0) standardizing [28](#page-33-0) school information editing [13](#page-18-1) permission to set up [11](#page-16-0) school users, setting up [13](#page-18-2) school year start date [12](#page-17-0) school/district setup lists [20](#page-25-1) school-owned data deleting schools from district and [14](#page-19-0) schools accessing new 13 courses chang[ed at district](#page-18-0) [51](#page-56-0) district deleting from 14 new, user acc[ounts and logging on to](#page-74-1) [13](#page-18-3) projected [68](#page-73-1), 69 subject assignments, viewing [43](#page-48-2) subjects, assigning to [42](#page-47-0) search, for courses a school offers [51](#page-56-1) setup list groups changing [16](#page-21-2) setup list items deleting [18](#page-23-1) editing [17](#page-22-2) removing [18](#page-23-1) setup lists address [19](#page-24-0) contact data [19](#page-24-1) course catalog [43](#page-48-1) description [18](#page-23-0) fields [18](#page-23-0) item availability [16](#page-21-1) items [17](#page-22-3), [18](#page-23-2) list settings [15](#page-20-0) overview [15](#page-20-1) program/course [20](#page-25-0) school/district [20](#page-25-1) short code [18](#page-23-0) staff [21](#page-26-0)

state description [18](#page-23-0) state short code [18](#page-23-0) student [22](#page-27-1) student behavior [22](#page-27-2) stud[ent health](#page-32-0) [25](#page-30-0) test 27 test management [54](#page-59-0) visibility [16](#page-21-3), [17](#page-22-0) short code *[see also](#page-23-0)* st[ate short codes](#page-23-0) setup lists 18 short name field 41 skills, setting up [for standardized tests](#page-46-1) [57](#page-62-0) speciality subjects 41 staff setup lists [21](#page-26-0) standardized tests  *[See also](#page-58-0)* [test management](#page-60-0) adding 55 setting up [53](#page-58-0), [55](#page-60-1) skills, setting up [57](#page-62-0) subtests, setting up [56](#page-61-0) standardizing data [28](#page-33-0) school data [28](#page-33-0) start date, school year [12](#page-17-0) state descriptions [18](#page-23-3) short codes [18](#page-23-4) state code grade levels [30](#page-35-0) status codes student mid-year transfers [60](#page-65-2) student behavior setup lists [22](#page-27-2) student health setup lists [25](#page-30-0) students former school information [60](#page-65-3) mid-year transfers access privileges [59](#page-64-0) district preferences [60](#page-65-0) email notifications [59](#page-64-2) setting up [59](#page-64-3) setup lists [22](#page-27-1) study hall courses [46](#page-51-4) subject elements [41](#page-46-2) subject framework *see also* [course catalog and courses](#page-45-2) [40](#page-45-2) overview 40 subjects creating [40](#page-45-1) subjects deleting [42](#page-47-1) designation [41](#page-46-0) grade level, assigning [41](#page-46-3) name, generic [41](#page-46-4) school assignments, viewing [43](#page-48-2) schools assigning to [42](#page-47-0) short name [41](#page-46-1) subject framework creating for 40 subtests, setting up [for standardized tests](#page-45-1) [56](#page-61-0)

# **T**

- task manager Chancery SMS data[base components](#page-67-1) [62](#page-67-0) configuration files 62 log files [62](#page-67-2) machine type [62](#page-67-3) setting up [61](#page-66-0) task status [63](#page-68-0) tasks, supported [62](#page-67-3) task manager monitor [61](#page-66-1) task manager service [61](#page-66-2) test management  *[See also](#page-58-0)* standardized tests
- about [53](#page-58-0) access privileges [53](#page-58-1) setup lists 54 test sessio[ns, setting up](#page-59-0) [57](#page-62-1) test sessions, adding [57](#page-62-1) test setup lists [27](#page-32-0) transcript columns, naming [33](#page-38-0) transcripts historical information and [33](#page-38-1) naming columns [33](#page-38-2)

## **V**

visibility, setup lists [16](#page-21-3), [17](#page-22-0)